# **Dell UltraSharp U2419H/U2419HX/ U2719D/U2719DX Руководство пользователя**

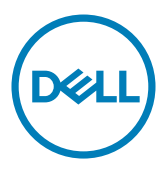

модели: U2419H/U2419HX/U2719D/U2719DX

Наименование модели: U2419Ht/U2719Dt

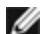

**ПРИМЕЧАНИЕ.** ПРИМЕЧАНИЕ содержит важную информацию, которая позволяет пользователю оптимально использовать возможности прибора.

- **ВНИМАНИЕ! Предупреждение с заголовком «ВНИМАНИЕ!» указывает на риск повреждения оборудования и потери данных в случае несоблюдения данных указаний.**
- **ОСТОРОЖНО! Предупреждение с заголовком «ОСТОРОЖНО!» указывает на риск причинения материального ущерба, вреда здоровью людей или летального исхода.**

© Dell Inc. или подразделения Dell Inc., 2018-2020 Dell, EMC и прочие товарные знаки являются товарными знаками компании Dell Inc. или ее подразделений. Прочие товарные знаки могут быть собственностью соответствующих лиц.

 $2020 - 11$ 

Rev. A03

# **Содержание**

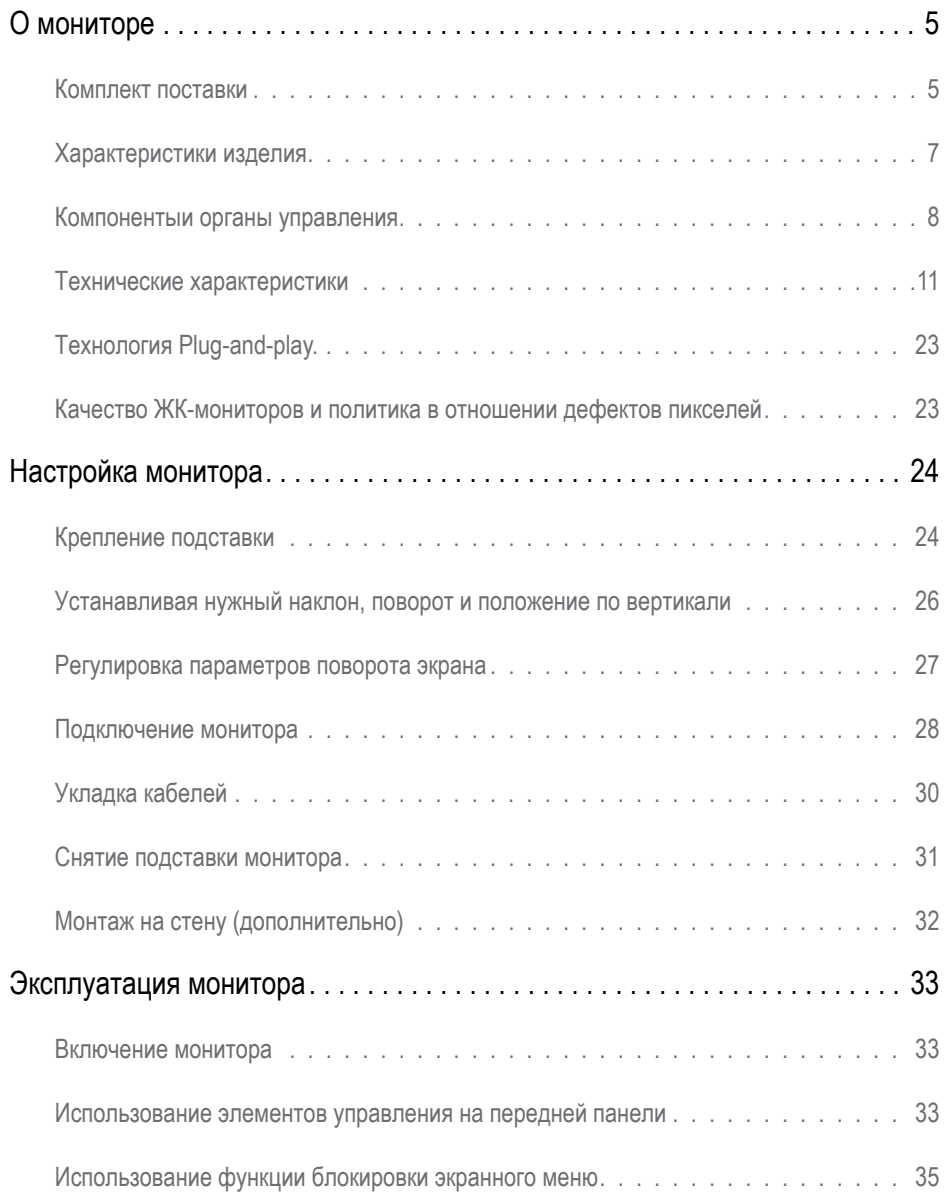

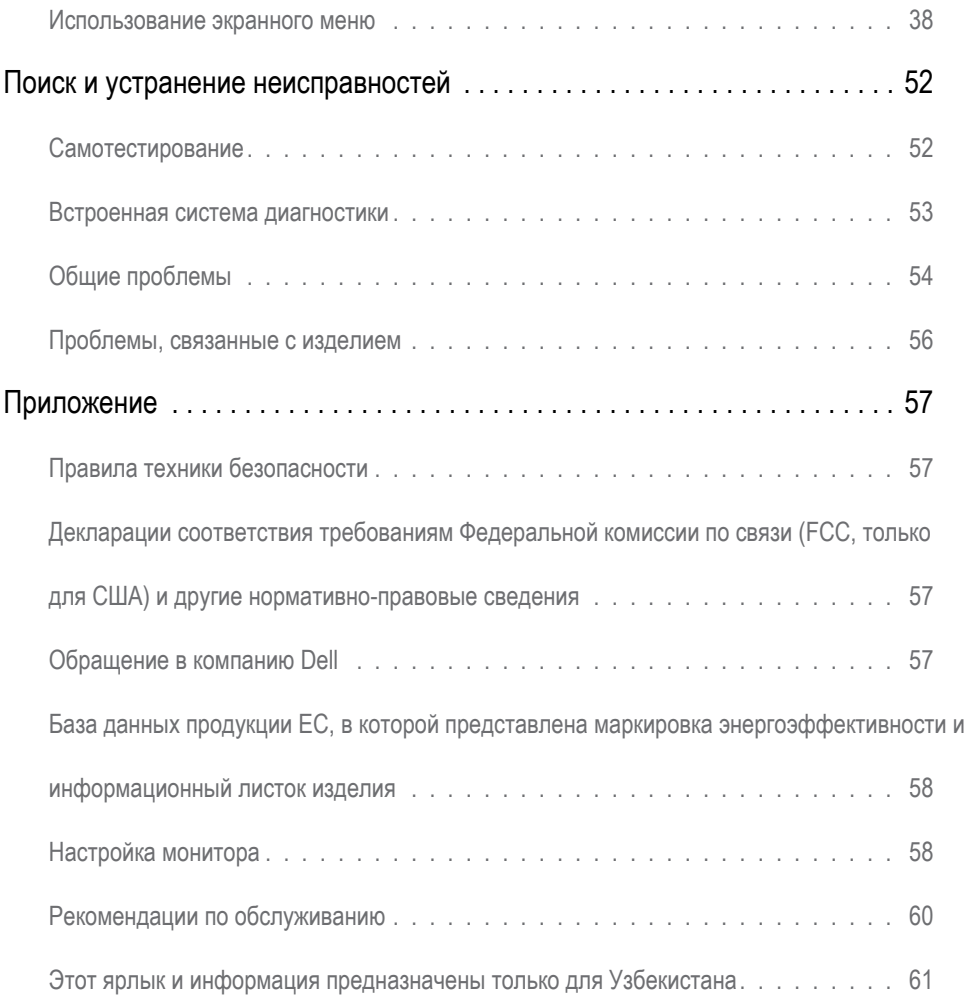

 $($ DELL

# <span id="page-4-0"></span>**О мониторе**

## **Комплект поставки**

Монитор поставляется с компонентами, перечисленными ниже. Убедитесь в наличии всех указанных компонентов. Если какой либо предмет отсутствует, обращайтесь в [компанию Dell](#page-56-1).

**ПРИМЕЧАНИЕ.** Некоторые компоненты являются дополнительными и могут не входить в комплект поставки монитора. Некоторые функции или носители могут быть недоступны в определенных странах.

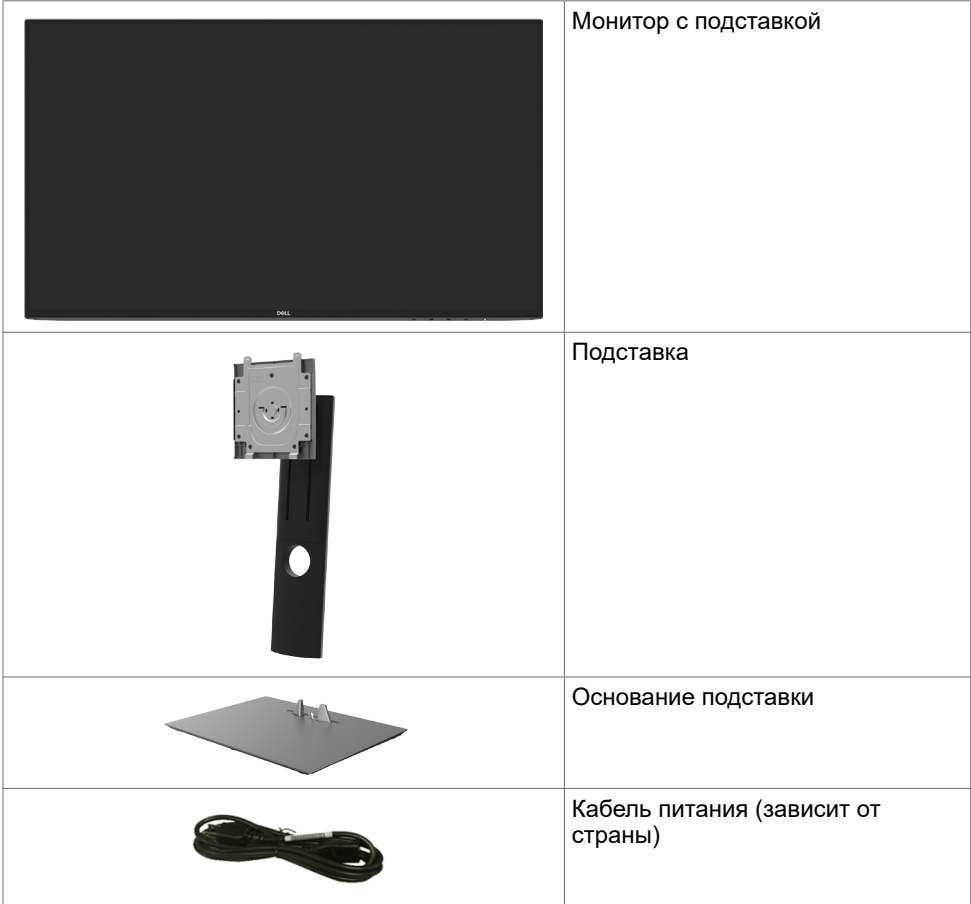

**D**&LI

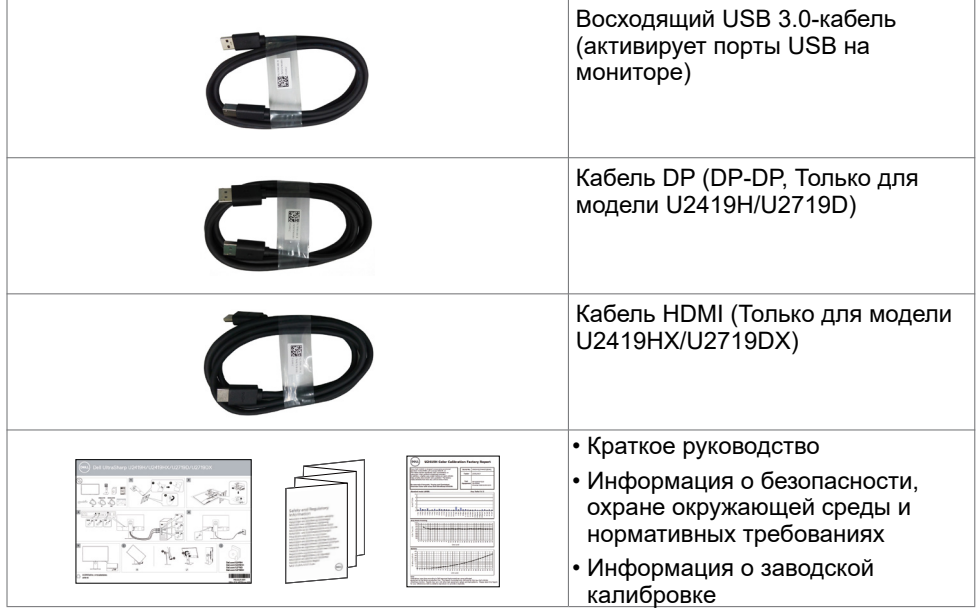

 $(PELL)$ 

# <span id="page-6-0"></span>**Характеристики изделия**

Монитор **Dell UltraSharp U2419H/U2419HX/U2719D/U2719DX** оснащен жидкокристаллическим (ЖК) дисплеем с активной матрицей на тонкопленочных транзисторах (TFT) и светодиодной подсветкой. Ниже перечислены отличительные черты данного монитора.

- **• U2419H/U2419HX:**Видимая область отображения 60,47 см (23,8 дюймов) (по диагонали). Разрешение 1920 x 1080 (16:9), поддержка полноэкранного изображения для менее высокого разрешения.
- **• U2719D/U2719DX:**Видимая область отображения 68,47 см (27 дюймов) (по диагонали). Разрешение 2560 x 1440 (16:9), поддержка полноэкранного изображения для менее высокого разрешения.
- Широкие углы обзора и цветовой охват 99% sRGB со средним значением ΔE<2.
- Регулировка наклона, вращения, поворота и вертикальной растяжки.
- Съемная подставка и крепежные отверстия, сформированные в соответствии с Ассоциацией по стандартам в области электронной видеоаппаратуры (VESA) 100 мм, обеспечивают удобную регулировку при установке.
- Сверхтонкая рамка уменьшает зазор при стыковке нескольких мониторов, что делает просмотр более привлекательным.
- Цифровые интерфейсы DP, HDMI и USB 3,0 позволяют монитору и в будущем оставаться на современном уровне.
- Возможность использования функции Plug and play (если поддерживается системой).
- Настройки экранного меню для простоты регулировки и оптимизации работы экрана.
- Блокировка кнопок питания и экранного меню.
- Отверстие с блокировкой доступа.
- $\cdot$   $\leq$  0.3 W в режиме ожидания.
- Немерцающий экран повышает комфорт для глаз.

**ПРИМЕЧАНИЕ.** Длительное воздействие синего света от монитора потенциально может быть неблагоприятным для глаз и привести к усталости и напряжению глаз от монитора. Функция ComfortView снижает интенсивность синего света от монитора с целью повышения комфорта для глаз.

**D**&LI

# <span id="page-7-0"></span>**Компонентыи органы управления**

## **Вид спереди**

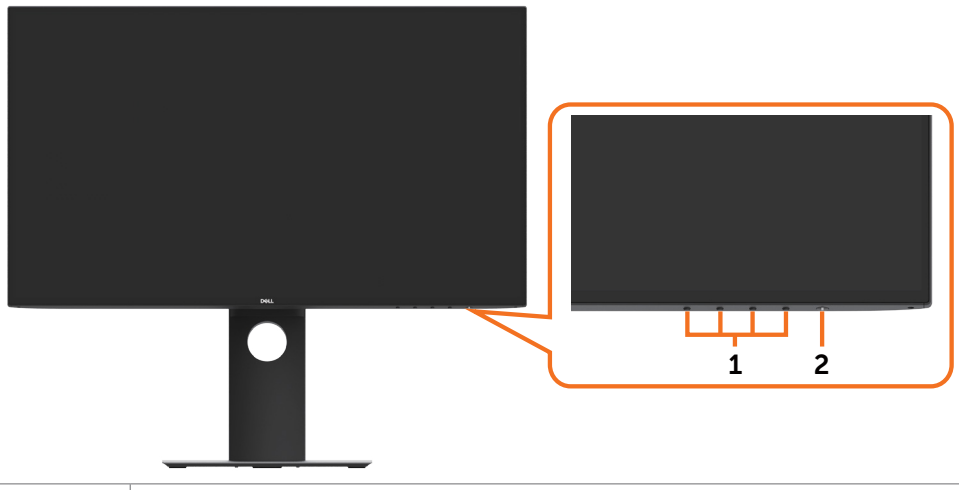

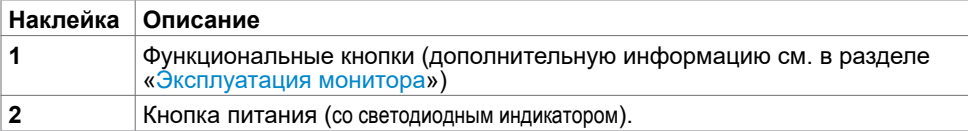

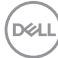

### **Вид сзади**

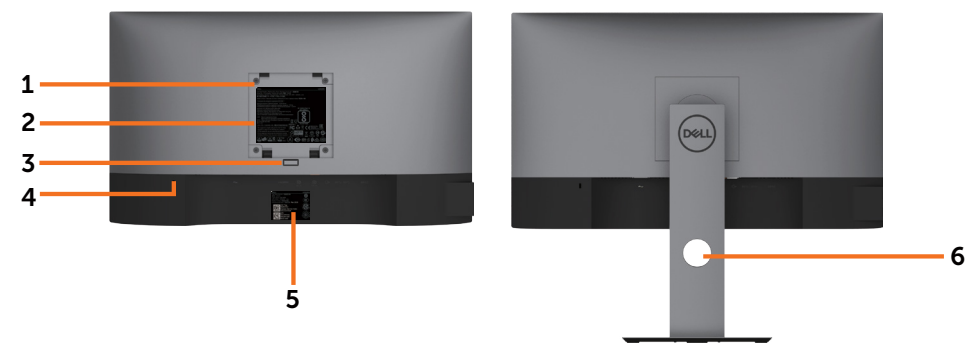

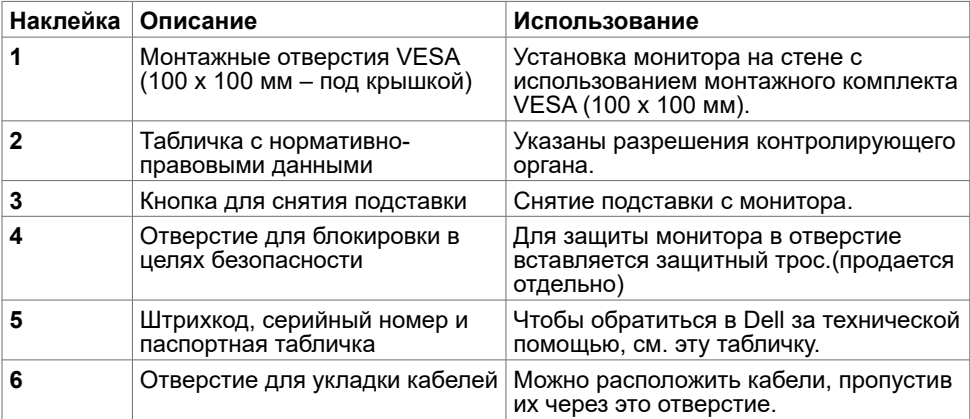

## **Вид сбоку**

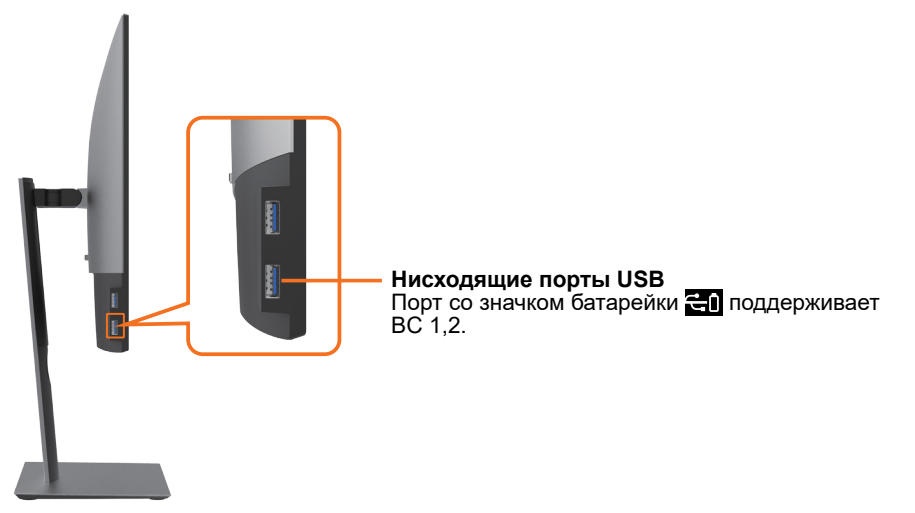

DELL

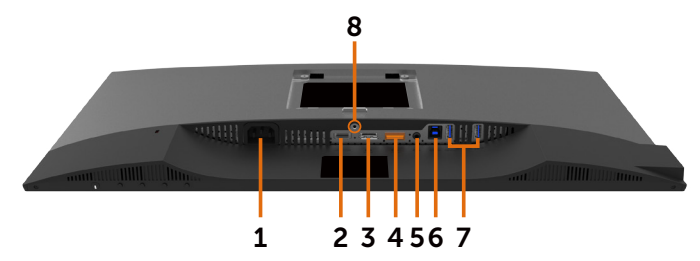

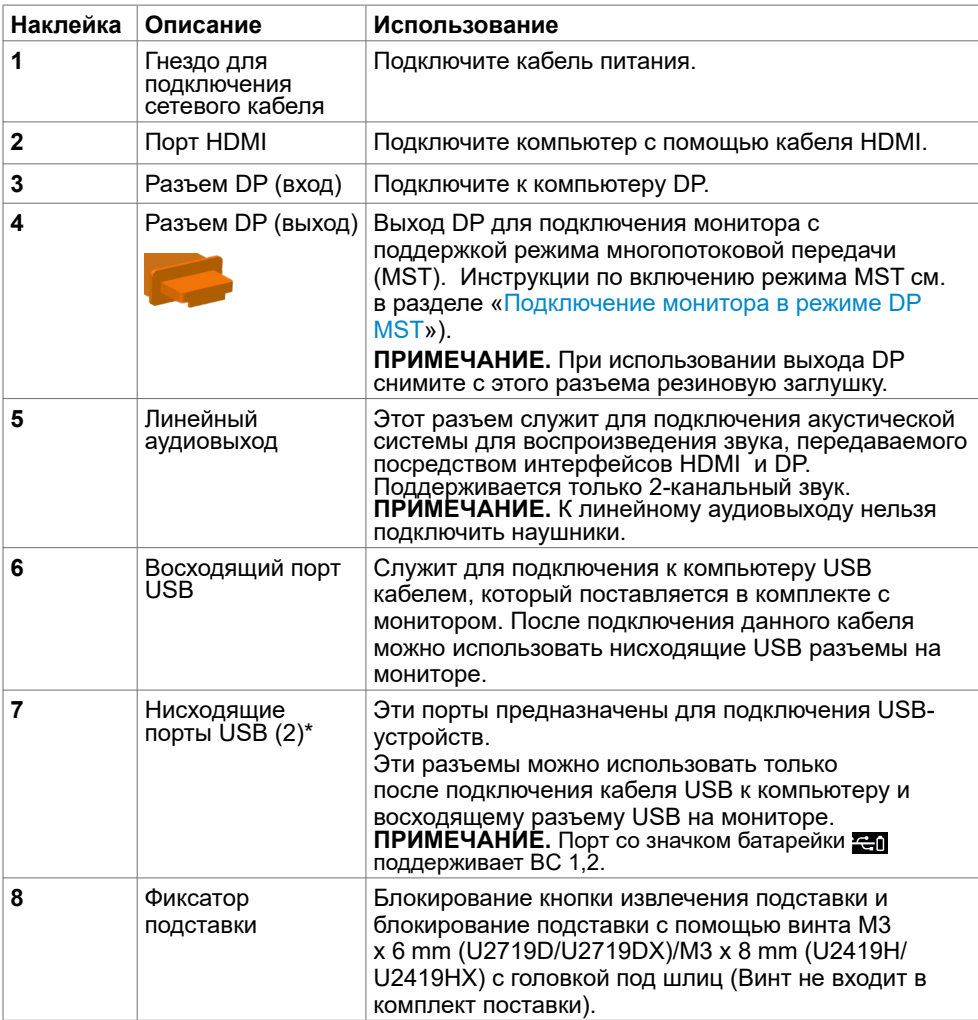

<span id="page-10-0"></span>\*Во избежание возникновения помех при подключении беспроводного USBустройства к выходному порту USB НЕ рекомендуется подключать другие USBустройства к соседним портам.

# <span id="page-10-1"></span>**Технические характеристики**

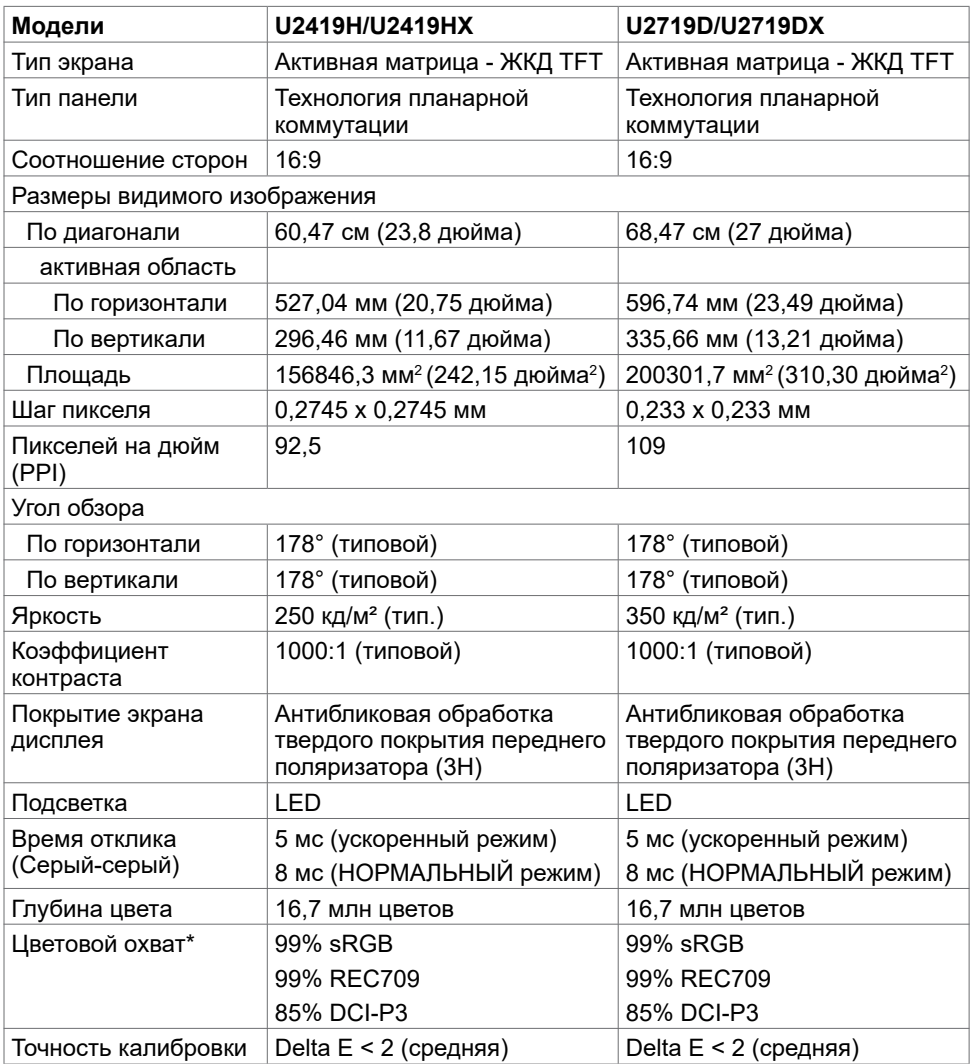

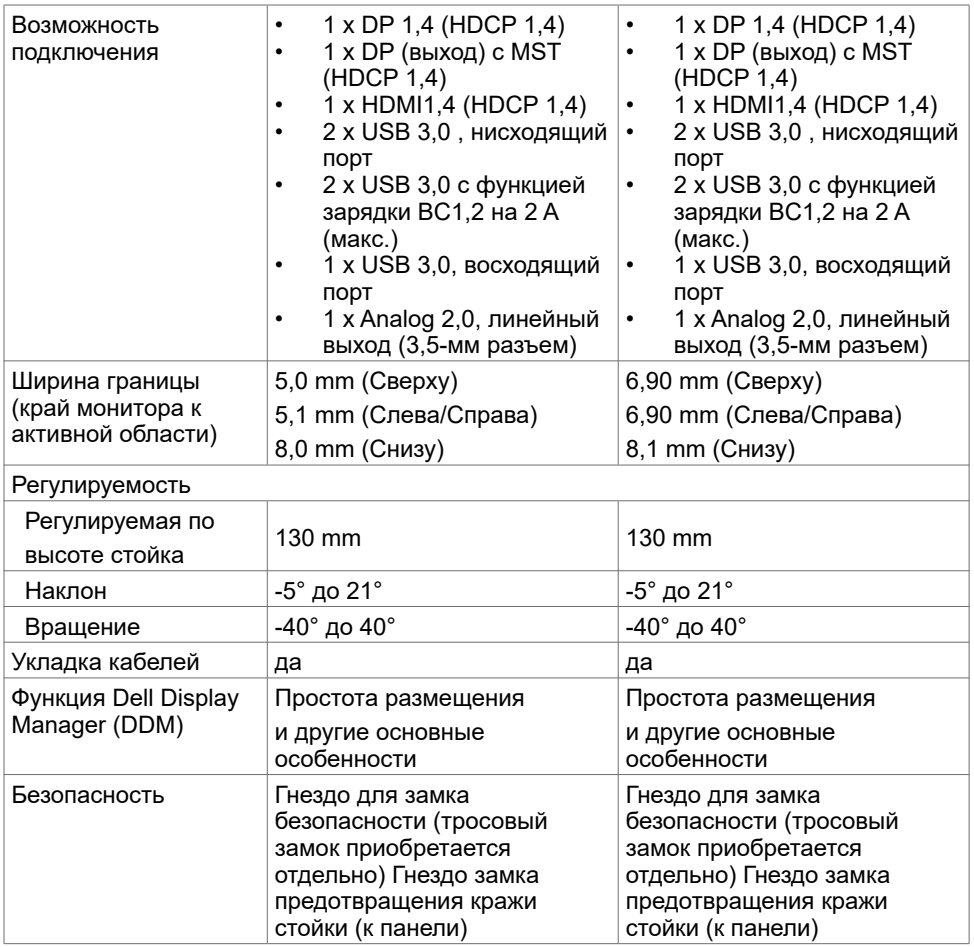

\*Только при собственном разрешении панели в особом режиме.

 $($ DELL $)$ 

## **Разрешение**

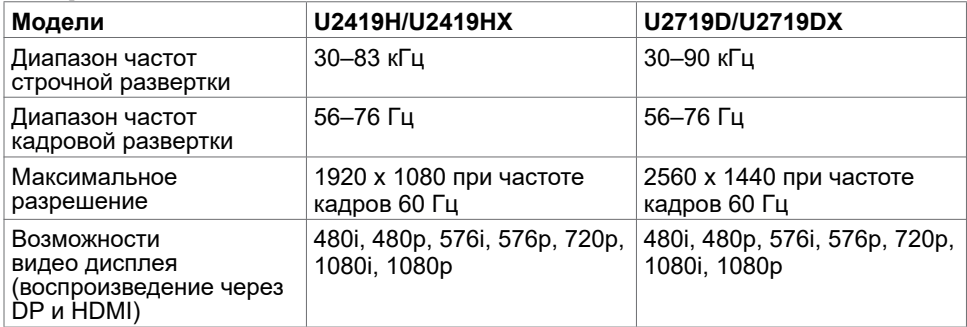

# **Предустановленные режимы отображения**

### **U2419H/U2419HX**

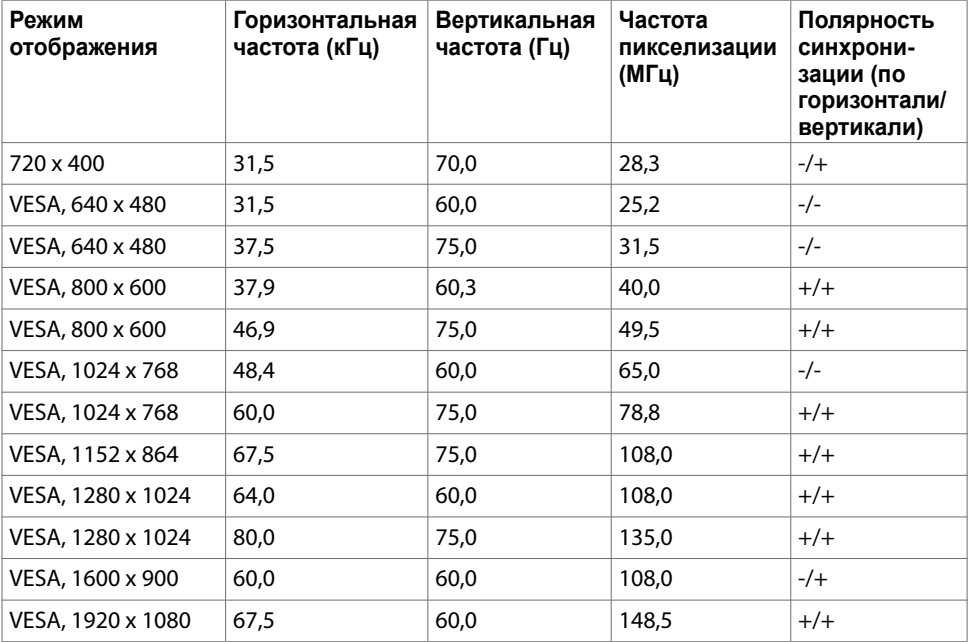

DELL

### **U2719D/U2719DX**

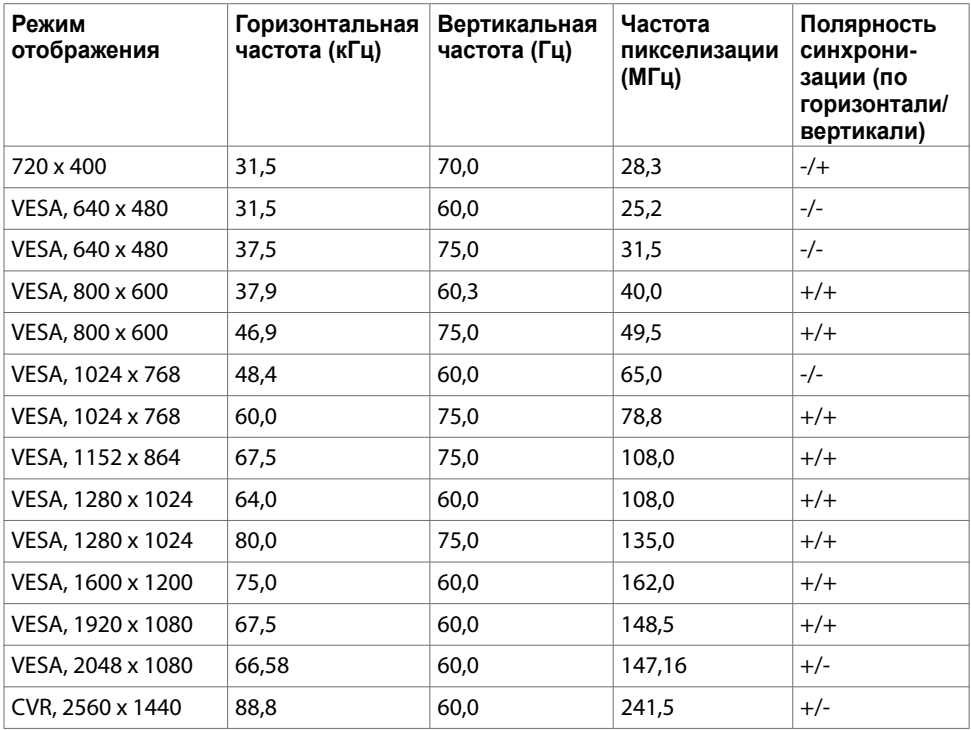

## **Режимы многопотоковой передачи (Multi-Stream Transport, MST)**

### **U2419H/U2419HX**

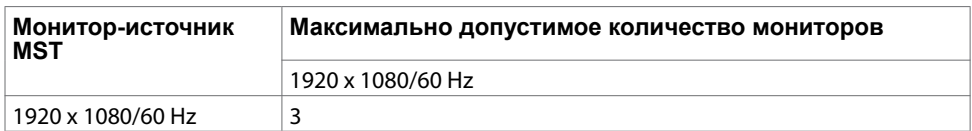

**ПРИМЕЧАНИЕ.** Максимальное поддерживаемое разрешение внешнего монитора: 1920 x 1080, 60 Гц.

### **U2719D/U2719DX**

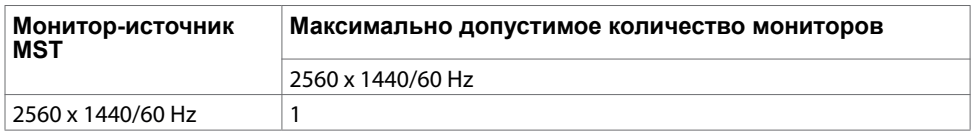

**ПРИМЕЧАНИЕ.** Максимальное поддерживаемое разрешение внешнего монитора: 2560 x 1440, 60 Гц.

## **Электрические характеристики**

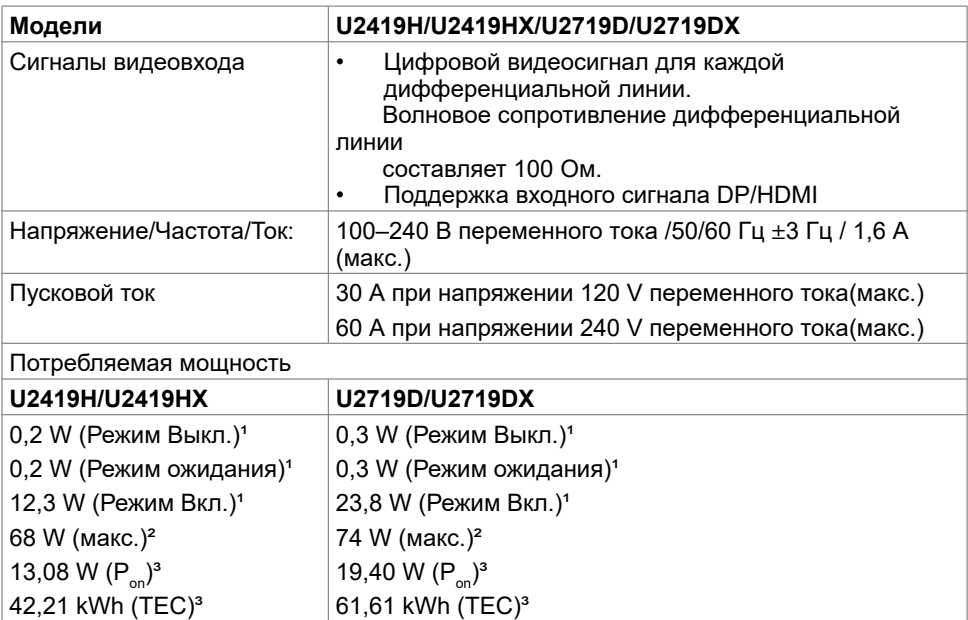

**D**&LI

- 1 Согласно определению в EU 2019/2021 и EU 2019/2013.
- 2 Максимальная настройка яркости и контрастности при максимальной нагрузке по мощности на все порты USB.
- $3P_{on}$ :Потребляемая мощность в режиме включения как определено в стандарте Energy Star версии 8.0.

TEC: Общая потребляемая мощность в кВт-ч — как определено в стандарте Energy Star версии 8.0.

Данный документ носит информационный характер и отражает рабочие характеристики в лабораторных условиях. Параметры вашего устройства могут отличаться от приведенных показателей в зависимости от заказанного ПО, компонентов и периферийных устройств; компания не обязана обновлять подобную информацию. Следовательно, покупателю не следует принимать решения относительно допустимых отклонений напряжения и иных параметров, основываясь на данной информации. Компания не предоставляет явной или подразумеваемой гарантии точности или полноты информации.

ПРИМЕЧАНИЕ.Этот монитор сертифицирован на соответствие стандарту

ENERGY STAR.

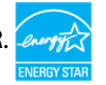

Данное устройство соответствует требованиям стандарта ENERGY STAR при использовании заводских настроек по умолчанию, для восстановления которых имеется функция «Восстановление заводских настроек» в экранном меню. Изменение заводских настроек по умолчанию или включение других функций может вызвать повышение энергопотребления до значения, превышающего ограничения, установленные стандартом ENERGY STAR.

**D**&L

# **Физические характеристики**

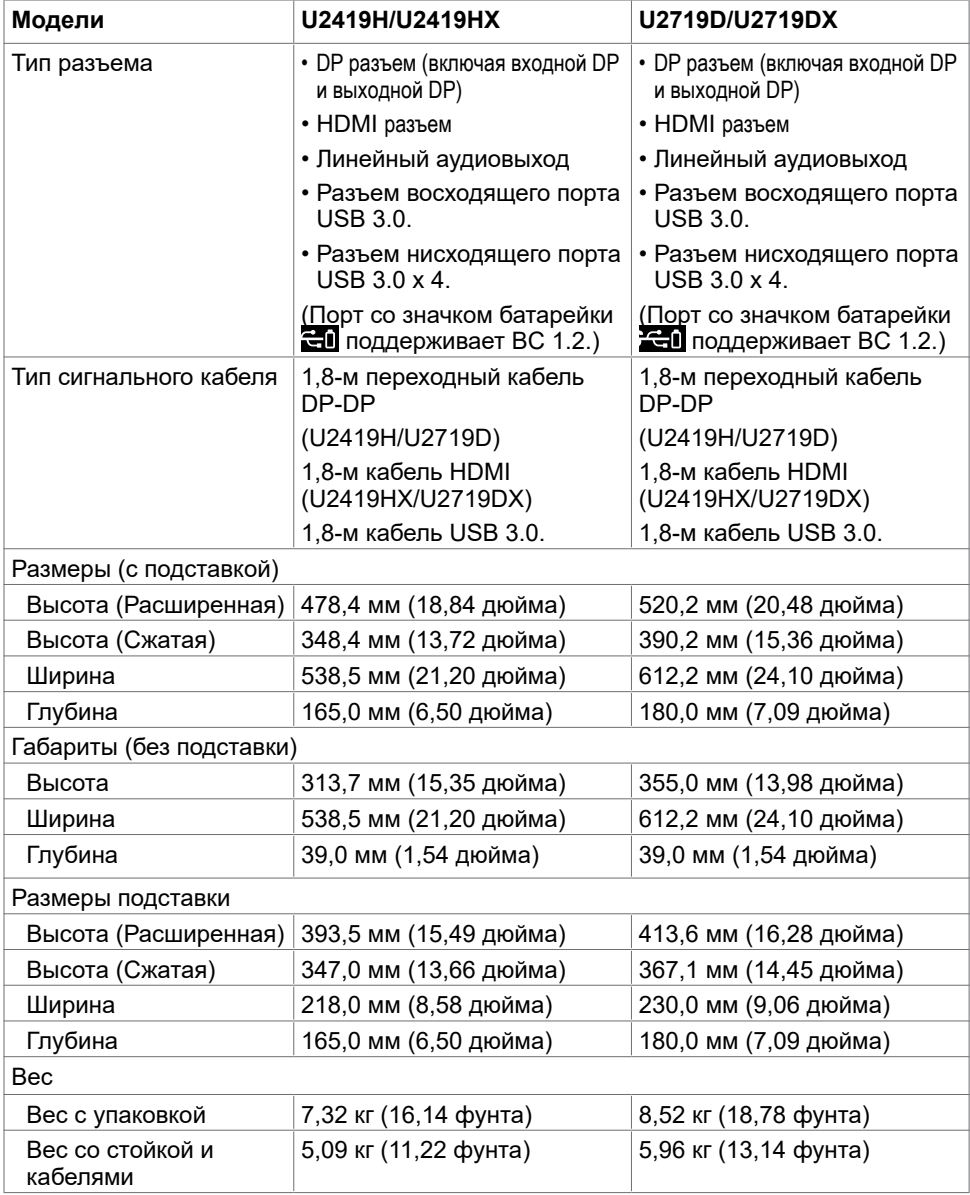

DELL

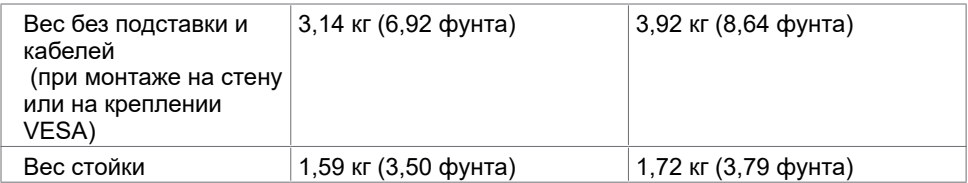

# **Характеристики окружающей среды**

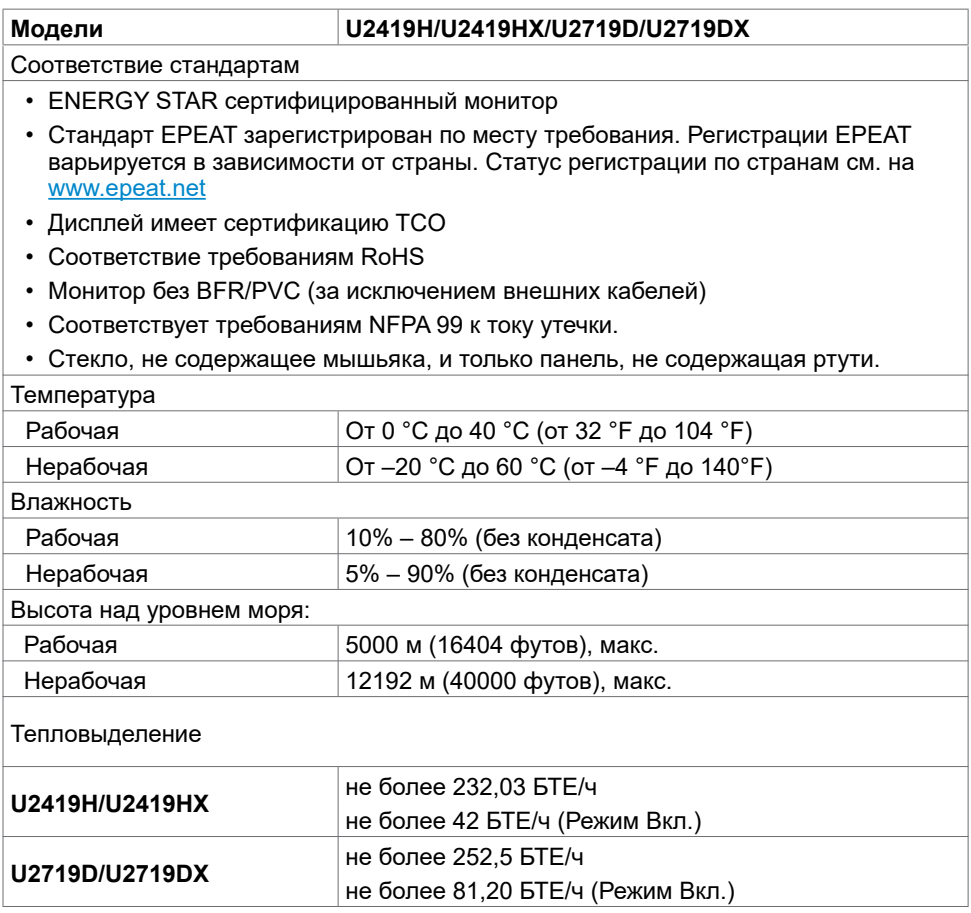

## **Назначение контактов**

## **Разъем DP (вход)**

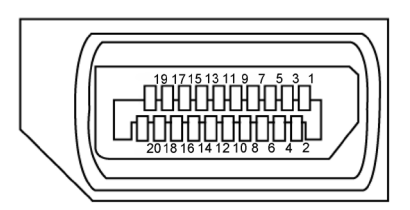

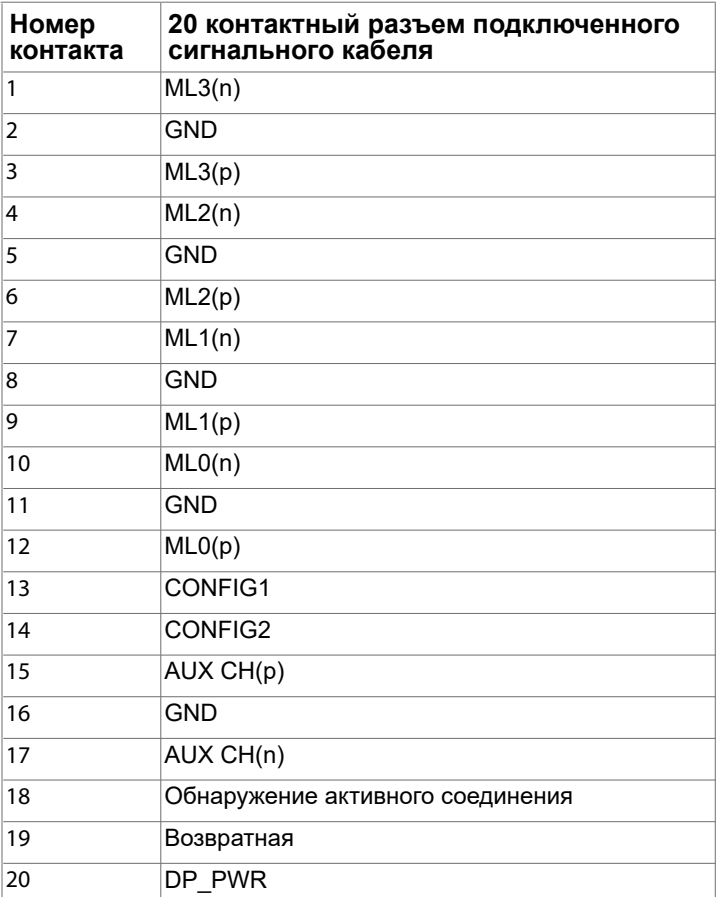

## **Разъем DP (выход)**

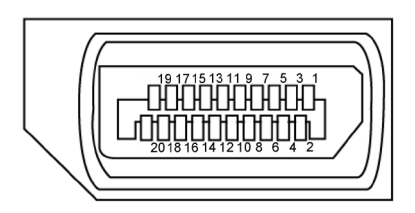

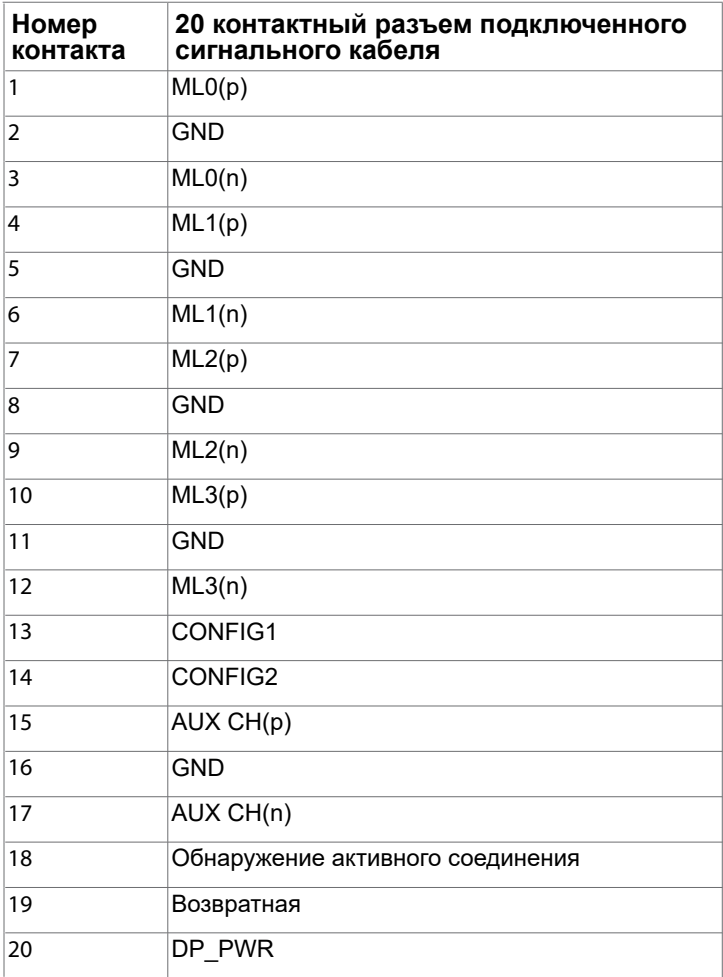

## **Разъем HDMI**

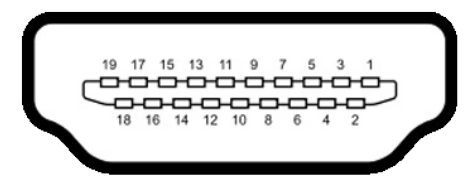

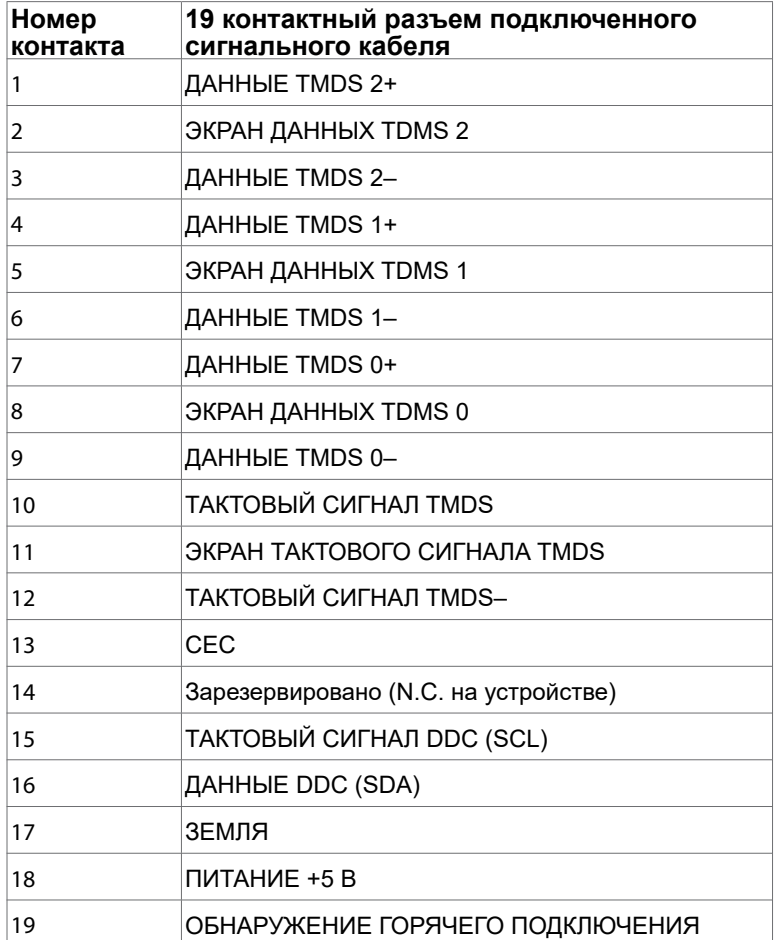

### **Интерфейс универсальной последовательной шины (USB)**

В этом разделе приведены сведения о портах USB на мониторе.

**ПРИМЕЧАНИЕ.**До 2 А на нисходящем порту USB (порт со значком аккумулятора ) с устройствами, соответствующими стандарту BC 1,2; до 0,9 А на оставшихся 2 нисходящих портах USB.

Данный монитор оснащен следующими портами USB:

- 1 восходящий нижний
- 4 нисходящих 2 слева, 2 снизу

Порт зарядки: порты со значком **батарейки поддерживают функцию** 

быстрой зарядки устройств, совместимых с BC 1.2.

**ПРИМЕЧАНИЕ.USB порты на дисплее работают, только когда дисплей включен** или находится в режиме ожидания. Если выключить и включить дисплей, подключенным периферийным устройствам может потребоваться несколько секунд для возобновления нормальной работы.

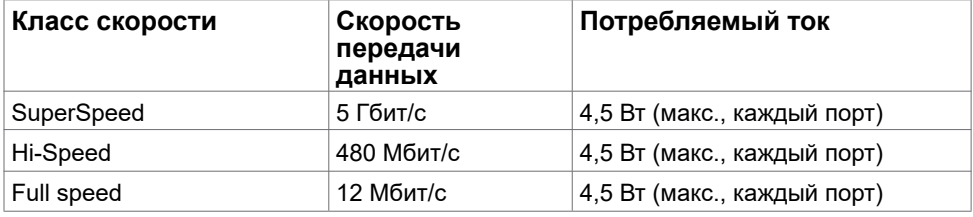

### **Восходящий порт USB Нисходящий порт USB**

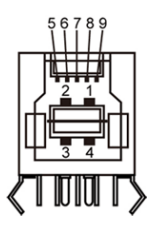

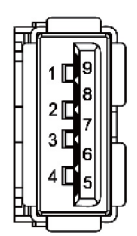

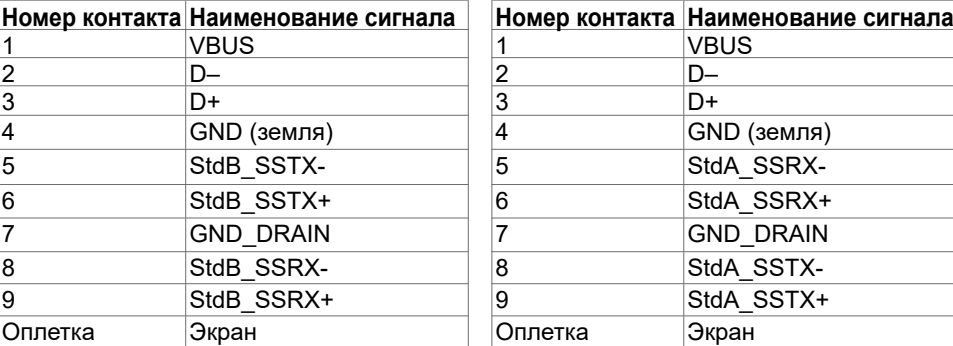

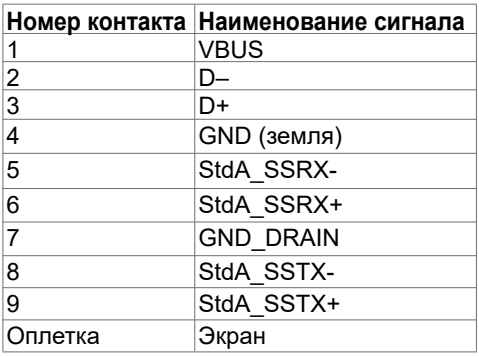

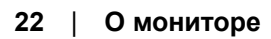

DELL

# <span id="page-22-0"></span>**Технология Plug-and-play.**

Данный монитор можно подключить к любому компьютеру с поддержкой Plug and Play. Монитор автоматически предоставляет компьютеру данные Extended Display Identification Data (EDID) по протоколам канала данных дисплея (DDC), чтобы компьютер мог автоматически настроиться и оптимизировать параметры монитора. Большинство настроек монитора устанавливаются автоматически; при желании можно выбрать другие настройки. Дополнительные сведения об изменении настроек монитора см. в разделе «[Эксплуатация монитора»](#page-32-1).

# **Качество ЖК-мониторов и политика в отношении дефектов пикселей**

В процессе изготовления ЖКД-монитора нередко один или несколько пикселей фиксируются в неизменяемом состоянии. Такие пиксели трудноразличимы и не ухудшают качество дисплея или удобство его использования. Дополнительную информацию о качестве ЖК-мониторов и политике в отношении дефектов пикселей компании Dell см. на веб-сайте: http://www.dell.com/support/monitors.

# <span id="page-23-0"></span>**Настройка монитора**

## **Крепление подставки**

**ПРИМЕЧАНИЕ.** Подставка и ее основание отсоединяются от монитора при поставке с завода.

**ПРИМЕЧАНИЕ.**Процедура ниже применяется для обычной подставки. Если куплена другая подставка, процедуру ее установки см. в документации к ней.

 **ВНИМАНИЕ!Устанавливайте монитор на плоской, чистой и устойчивой поверхности, чтобы предотвратить возникновение царапин на дисплейной панели.**

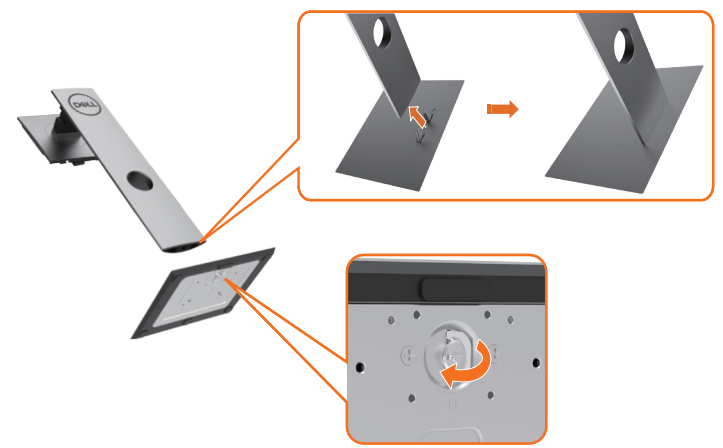

Чтобы установить монитор на стойку, выполните следующие действия:

- **1** Совместите выступы на основании подставки с соответствующей прорезью в подставке.
- **2** Полностью вставьте выступы основания подставки в прорезь в основании.
- **3** Поднимите рукоятку винта и затяните винт по часовой стрелке.
- **4** Полностью затянув винт, сложите его рукоятку внутрь выемки.

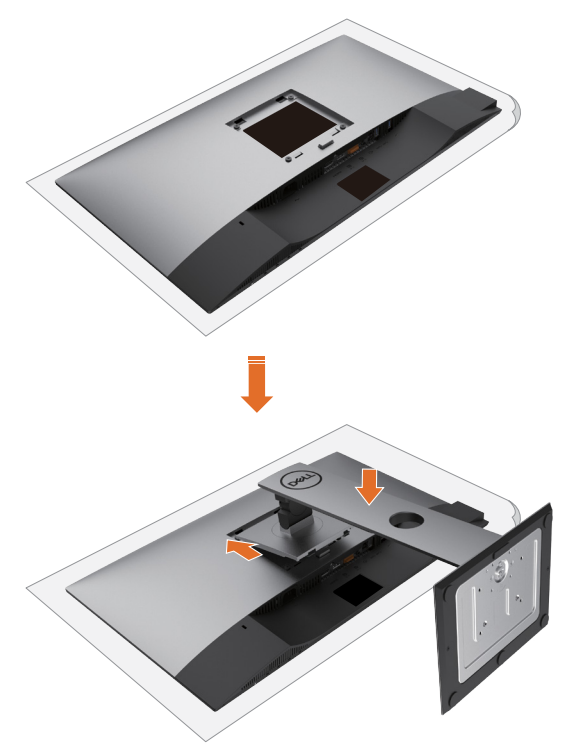

- **1** Снимите защитную крышку монитора и положите монитор лицевой стороной вниз.
- **2** Вставьте два выступа на верхней части подставки в выемку на задней панели монитора.
- **3** Нажмите на подставку до щелчка.

.<br>D&L

# <span id="page-25-0"></span>**Устанавливая нужный наклон, поворот и положение по вертикали**

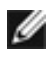

**ПРИМЕЧАНИЕ.** Этот пункт относится к монитору с подставкой. В случае приобретения другой подставки инструкции по ее установке представлены в соответствующем руководстве.

## **Наклон, поворот,Вертикальный подъем монитора**

С помощью подставки можно наклонять монитор, чтобы подобрать наиболее удобный угол просмотра.

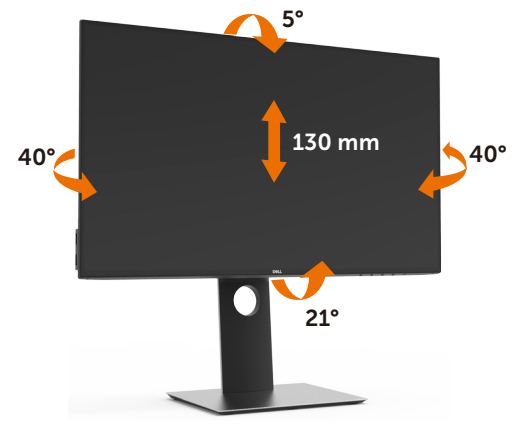

**ПРИМЕЧАНИЕ.** При поставке с завода подставка не присоединена к монитору.

## **Поворот монитора**

Перед тем, как повернуть монитор, его необходимо поднять на максимальную высоту и полностью наклонить его вверх, чтобы предотвратить удар нижней частью монитора о поверхность стола и т.д.

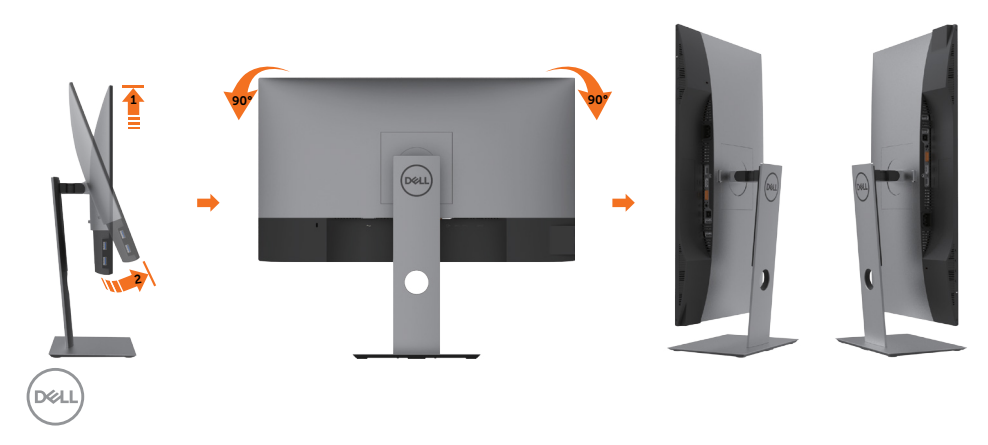

<span id="page-26-0"></span>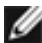

**И ПРИМЕЧАНИЕ.** Чтобы воспользоваться функцией вращения экрана (альбомная и книжная ориентации) с ПК Dell, необходимо обновить драйвер видеокарты, который не входит в поставку этого монитора. Чтобы скачать новейший драйвер видеокарты, зайдите на веб-сайт www.dell.com/support, перейдите в раздел Download (Загрузка), затем Video Drivers (Драйверы видеокарт).

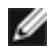

**ПРИМЕЧАНИЕ.** При выборе книжной ориентации экрана можно столкнуться с падением производительности в приложениях, интенсивно использующих графику (трехмерные игры и т.д.)

# **Регулировка параметров поворота экрана**

После поворота экрана необходимо выполнить следующие действия, чтобы отрегулировать параметры поворота экрана.

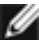

**ПРИМЕЧАНИЕ.** При использовании монитора с ПК не марки Dell можно получить информацию о повороте экрана в операционной системе, зайдя в раздел драйвера видеокарты производителя компьютера.

Регулировка параметров поворота экрана

- **1** Щелкните правой кнопкой мыши на рабочем столе, после чего щелкните Свойства.
- **2** Перейдите на вкладку Параметры и нажмите кнопку Дополнительно.
- **3** При использовании видеокарты компании AMD перейдите на вкладку Поворот и установите требуемую ориентацию экрана.
- **4** При использовании видеокарты компании nVidia перейдите на вкладку nVidia, в левом столбце выберите пункт NVRotate, затем установите требуемую ориентацию экрана.
- **5** При использовании видеокарты компании Intel® перейдите на вкладку Intel, нажмите кнопку Graphic Properties (Свойства графики) и перейдите на вкладку Поворот, затем установите требуемую ориентацию экрана.

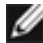

**ПРИМЕЧАНИЕ.** Если параметр поворота отсутствует или работает неправильно, зайдите на веб-сайт www.dell.com/support и загрузите новейший драйвер для видеокарты.

# <span id="page-27-1"></span><span id="page-27-0"></span>**Подключение монитора**

### **ОСТОРОЖНО!** Перед началом выполнения каких-либо действий, указанных в этом разделе, выполните [инструкции по безопасности](#page-56-2).

Для подключения компьютера к монитору выполните следующие действия.

- **1** Выключите компьютер.
- **2** Подключите монитор к компьютеру с помощью HDMI/DP-DP/USB-кабеля.
- **3** Включите монитор.
- **4** Выберите соответствующий источник сигнала при помощи экранного меню монитора и включите компьютер.

**ПРИМЕЧАНИЕ.** для **U2419H/U2419HX/U2719D/U2719DX** настройка по умолчанию — DP 1.4. Видеосигнал с видеокарты с интерфейсом DP 1.1 может отображаться некорректно. Инструкции по изменению настройки по умолчанию см. в разделе «[Проблемы с изделием» — «Отсутствует изображение при подключении к ПК по](#page-55-1)  [интерфейсу DP](#page-55-1)».

### **Подключение кабеля HDMI**

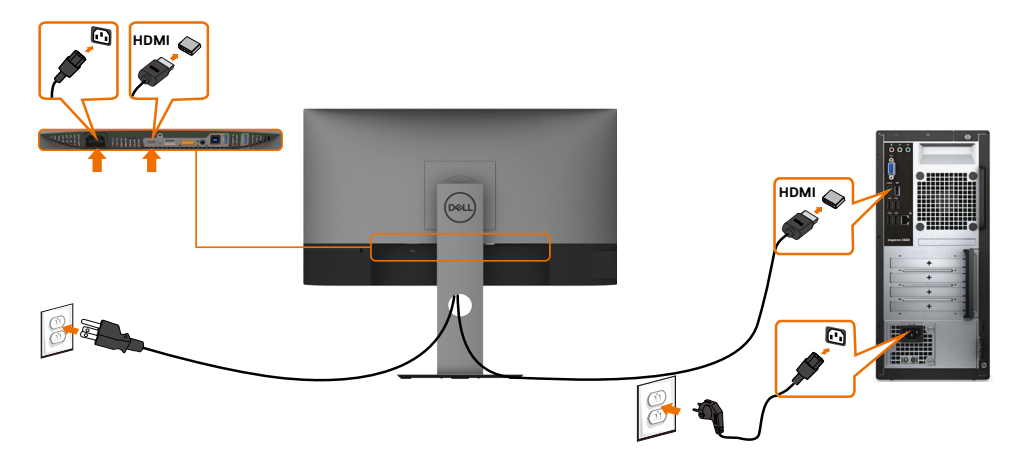

### **Подключение кабеля DP**

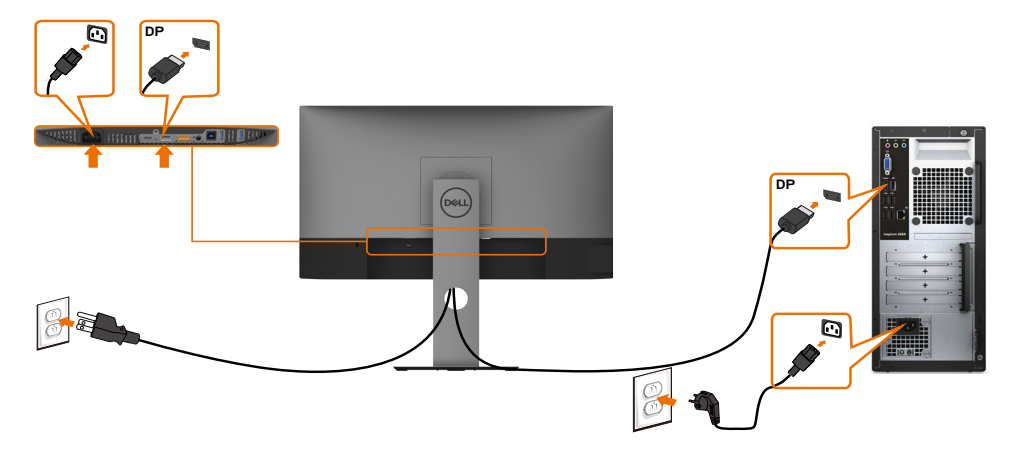

### **Подключение монитора c использованием функции многопотоковой передачи данных (MST) порта DP**

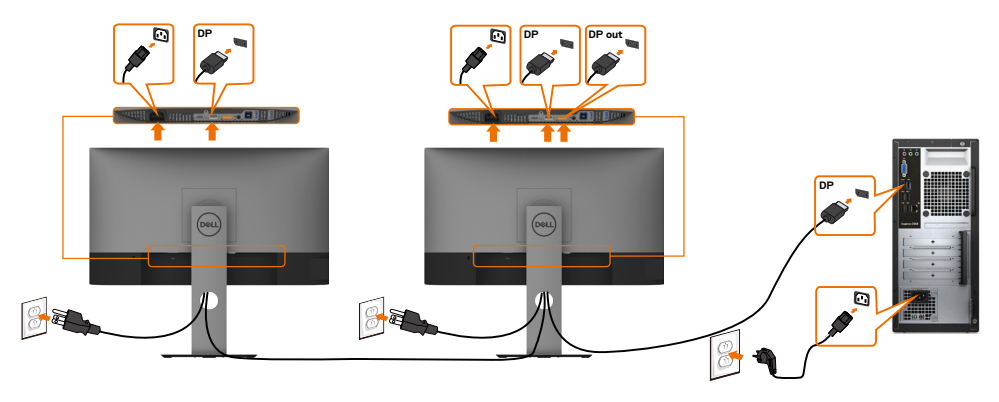

 **ПРИМЕЧАНИЕ.** Монитор поддерживает функцию DP MST. Для использования этой функции видеокарта компьютера должна соответствовать спецификации DP1.2 и поддерживать режим MST.

**ПРИМЕЧАНИЕ.** При использовании выхода DP снимите с этого разъема резиновую заглушку.

### <span id="page-29-0"></span>**Подключение USB-кабеля**

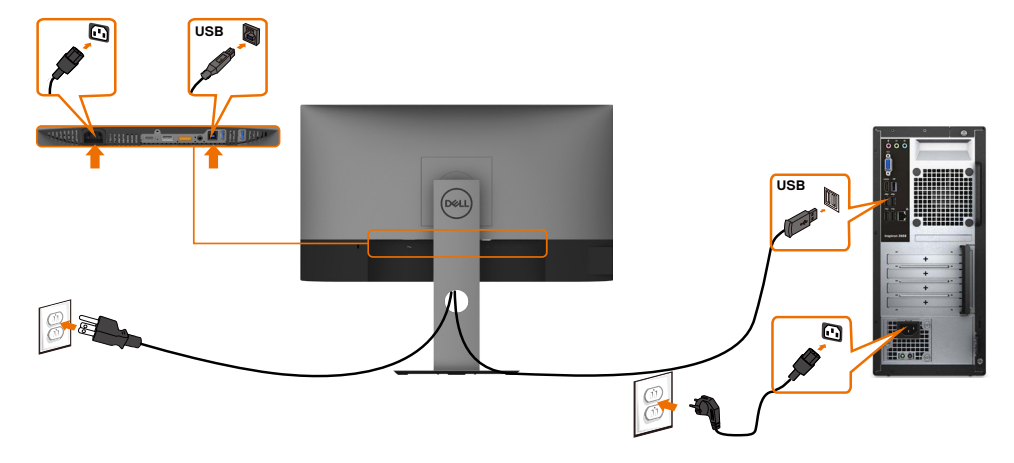

## **Укладка кабелей**

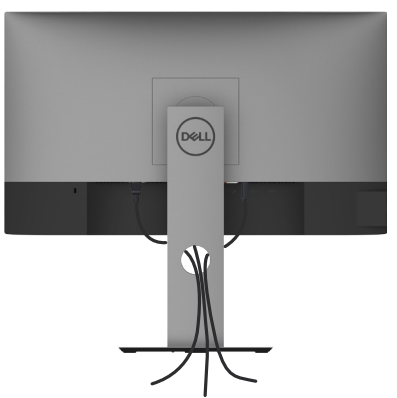

После подключения всех необходимых кабелей к монитору и компьютеру (см. раздел «[Подключение монитора»](#page-27-1)) организуйте их в соответствии с рисунком выше.

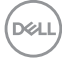

# <span id="page-30-0"></span>**Снятие подставки монитора**

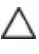

**ВНИМАНИЕ!**Чтобы не поцарапать экран ЖКД во время снятия стойки, поместите монитор на чистую поверхность.

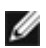

**ПРИМЕЧАНИЕ.** Процедура ниже применяется для обычной подставки. Если куплена другая подставка, процедуру ее установки см. в документации к ней.

Чтобы снять подставку:

- **1** Расположите монитор на мягкой ткани или подушке рядом.
- **2** Нажмите и удерживайте кнопку фиксации подставки.
- **3** Поднимите подставку вверх и в сторону от монитора.

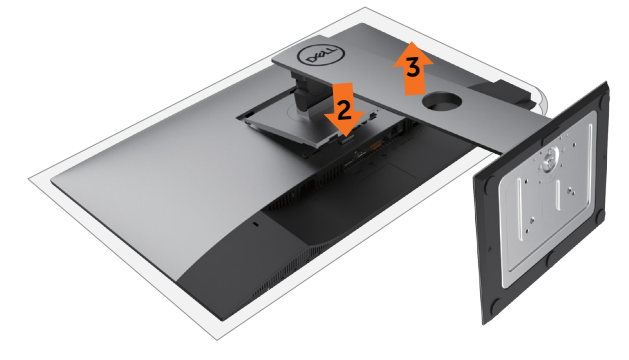

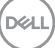

# <span id="page-31-0"></span>**Монтаж на стену (дополнительно)**

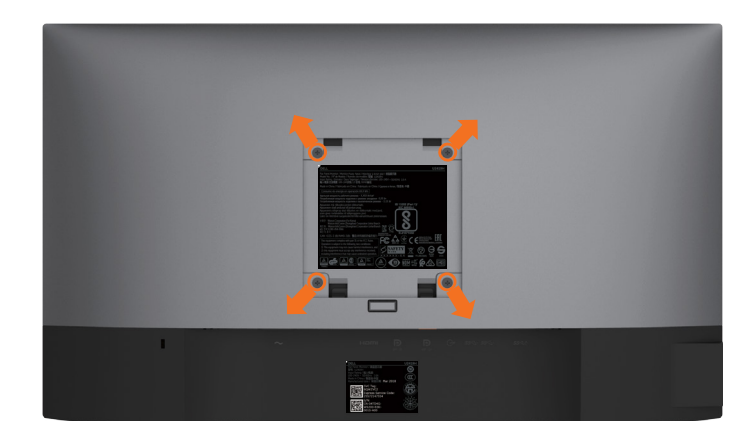

**ПРИМЕЧАНИЕ.**Для установки на монитор комплекта для монтажа на стене используются винты М4 х 10 мм.

См. инструкции, поставляемые с набором для настенного монтажа, совместимого с VESA.

- **1** Положите монитор на мягкую ткань или подушку на ровной поверхности (на столе).
- **2** Снимите подставку.
- **3** Чтобы открутить четыре винта пластиковой крышки, воспользуйтесь крестообразной отверткой Phillips.
- **4** Прикрепите к монитору монтажный кронштейн из ‑комплекта настенного крепления.
- **5** Закрепите монитор на стене в соответствии с указаниями из комплекта настенного крепления.

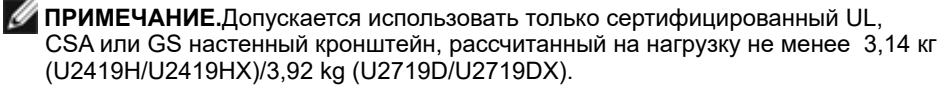

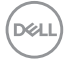

# <span id="page-32-1"></span><span id="page-32-0"></span>**Эксплуатация монитора**

## **Включение монитора**

Чтобы включить монитор, нажмите кнопку

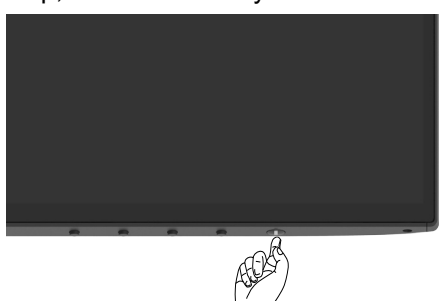

## **Использование элементов управления на передней панели**

Используйте кнопки управления на передней панели монитора для регулировки параметров изображения. При использовании этих кнопок на экране отображаются цифровые значения параметров в процессе их изменения.

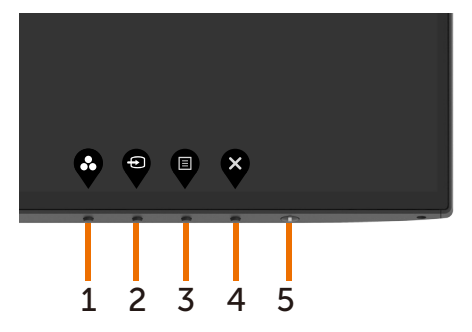

**DEL** 

В следующей таблице представлено описание кнопок на боковой панели.

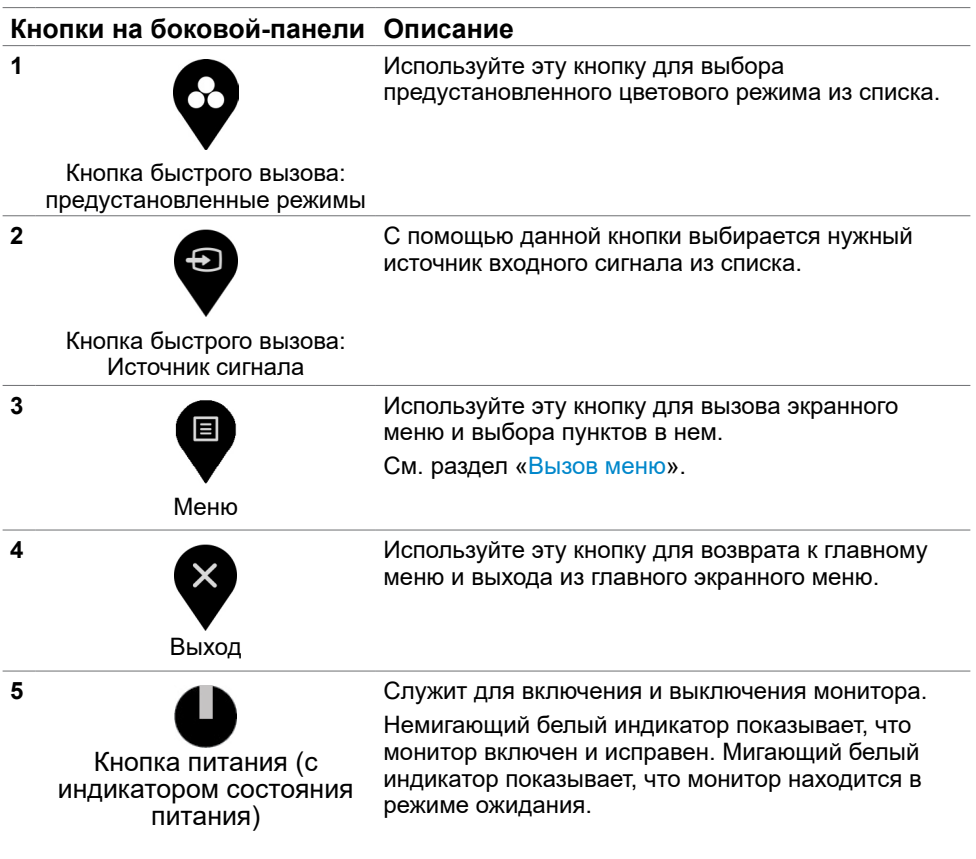

 $($ DELL

# <span id="page-34-0"></span>**Использование функции блокировки экранного меню**

Блокировка кнопок управления на панели монитора позволяет защитить монитор от управления посторонними людьми. А также она предупреждает случайную активацию при установке нескольких мониторов рядом.

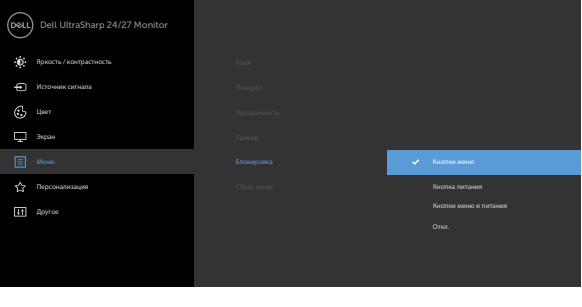

**1.** Отображается следующее сообщение:

### U2419H/U2419HX U2719D/U2719DX

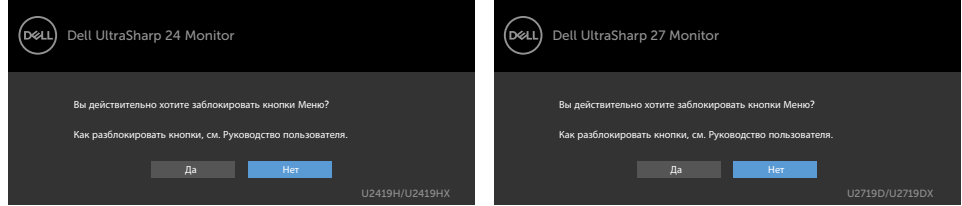

**2.** Выберите "Да" для блокировки кнопок. В следующей таблице приводится описание значков управления:

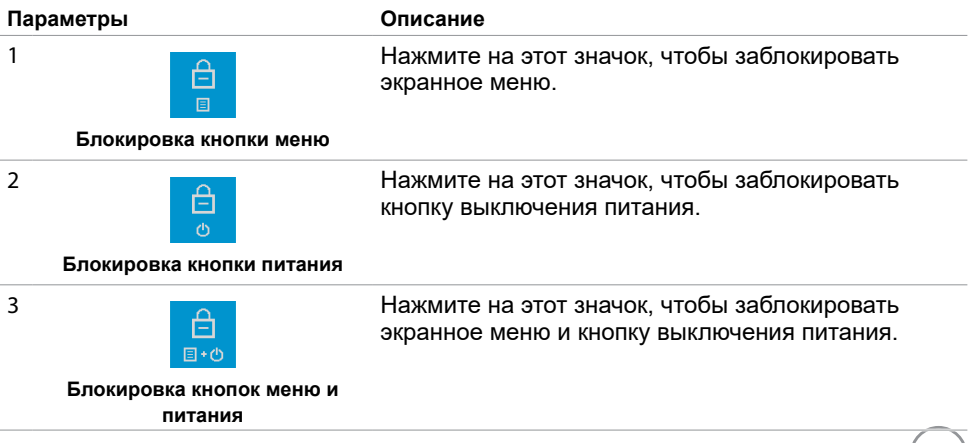

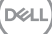

### **Параметры Описание**

4

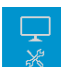

Нажмите на этот значок для запуска встроенной диагностики. См. ["Встроенная диагностика](#page-52-1)".

**Встроенная диагностика**

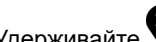

**3.** Удерживайте **• в** течение 4 секунд. Выберите следующую таблицу, в которой приводится описание значков снятия блокировки:

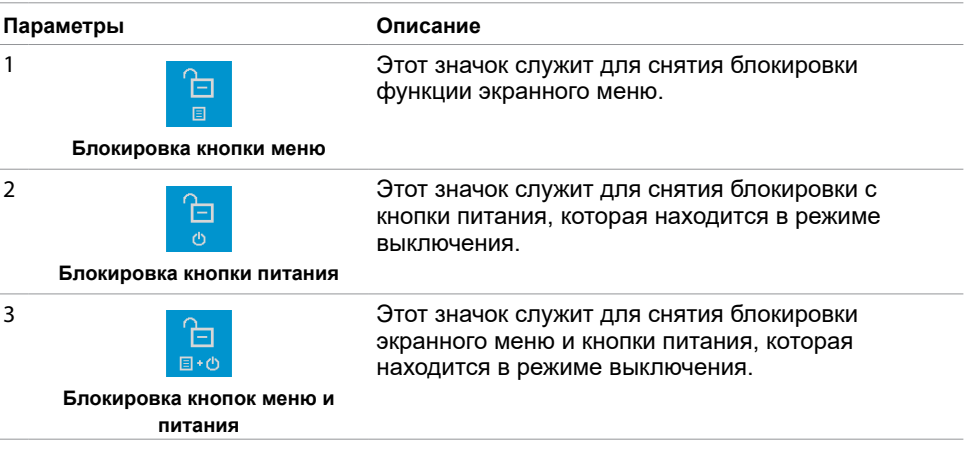

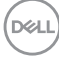

## **Кнопки‑на передней панели**

Используйте кнопки на передней панели монитора для настройки параметров изображения.

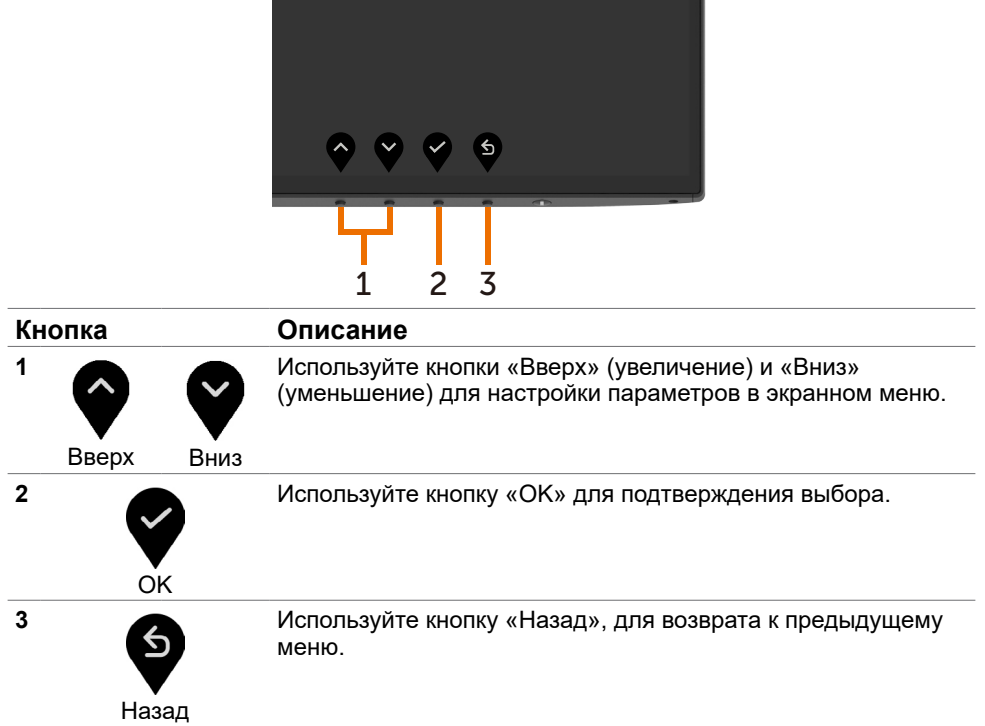

DELI

## <span id="page-37-2"></span><span id="page-37-0"></span>**Использование экранного меню**

## <span id="page-37-1"></span>**Доступ в систему меню**

**ПРИМЕЧАНИЕ.**Любые изменения, внесенные в экранном меню, автоматически сохраняются при переходе к другому пункту меню, выходе из экранного меню, а также автоматическом скрытии экранного меню.

**1** Нажмите кнопку для вызова главного экранного меню.

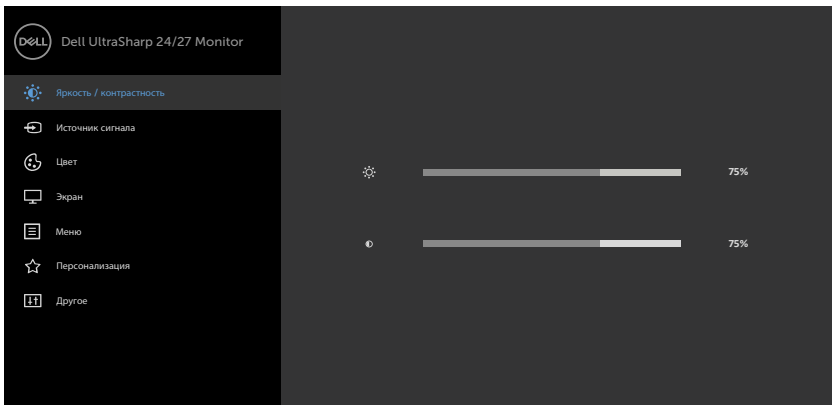

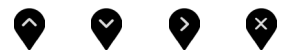

- **2** Используйте кнопки  $\bullet$  и  $\bullet$  для перемещения между пунктами меню. При переходе от одного параметра к другому будет выделяться название параметра.
- **3** Нажмите кнопку  **или или один раз**, чтобы активировать выделенный пункт.
- **4** С помощью кнопок **•** и **•** выберите требуемый параметр.
- 5 Нажмите кнопку  $\blacktriangledown$  для выбора регулятора, затем с помощью кнопок  $\blacktriangledown$  и  $\blacktriangledown$ измените настройку в соответствии с индикаторами в меню.
- 6 Выберите , чтобы вернуться к предыдущему меню, или , чтобы принять и вернуться к предыдущему меню.

# **Пункты экранного меню**

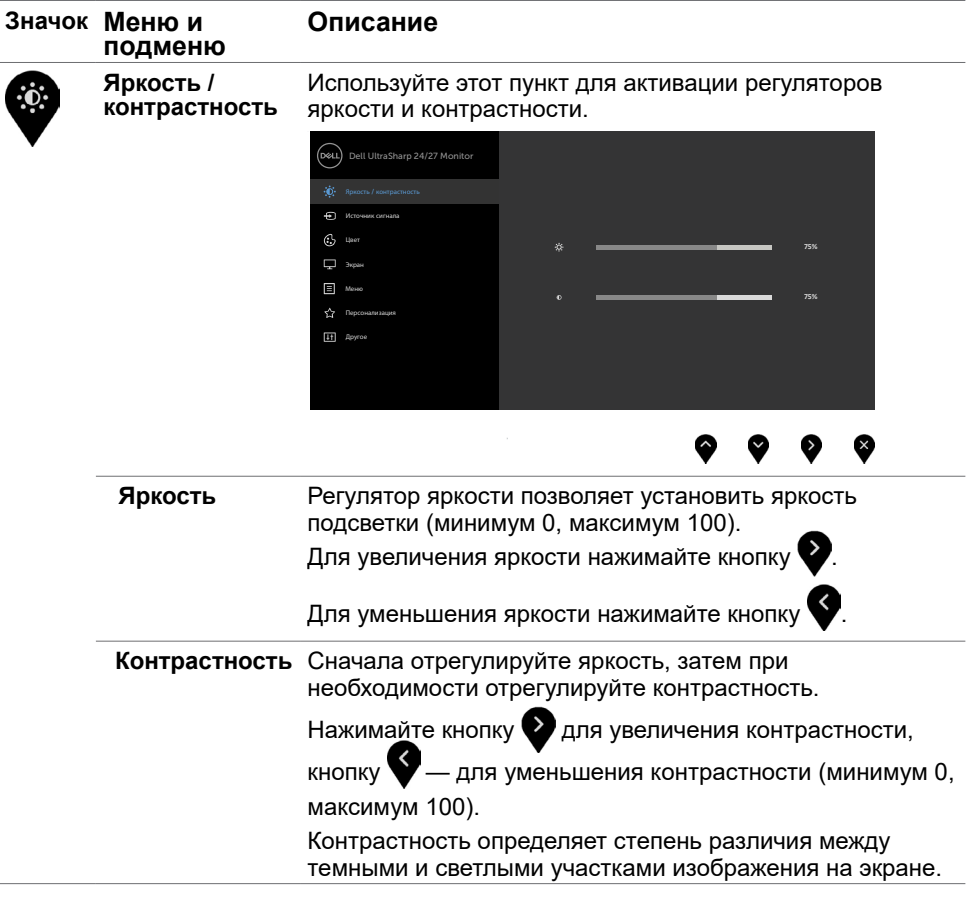

DELL

<span id="page-39-0"></span>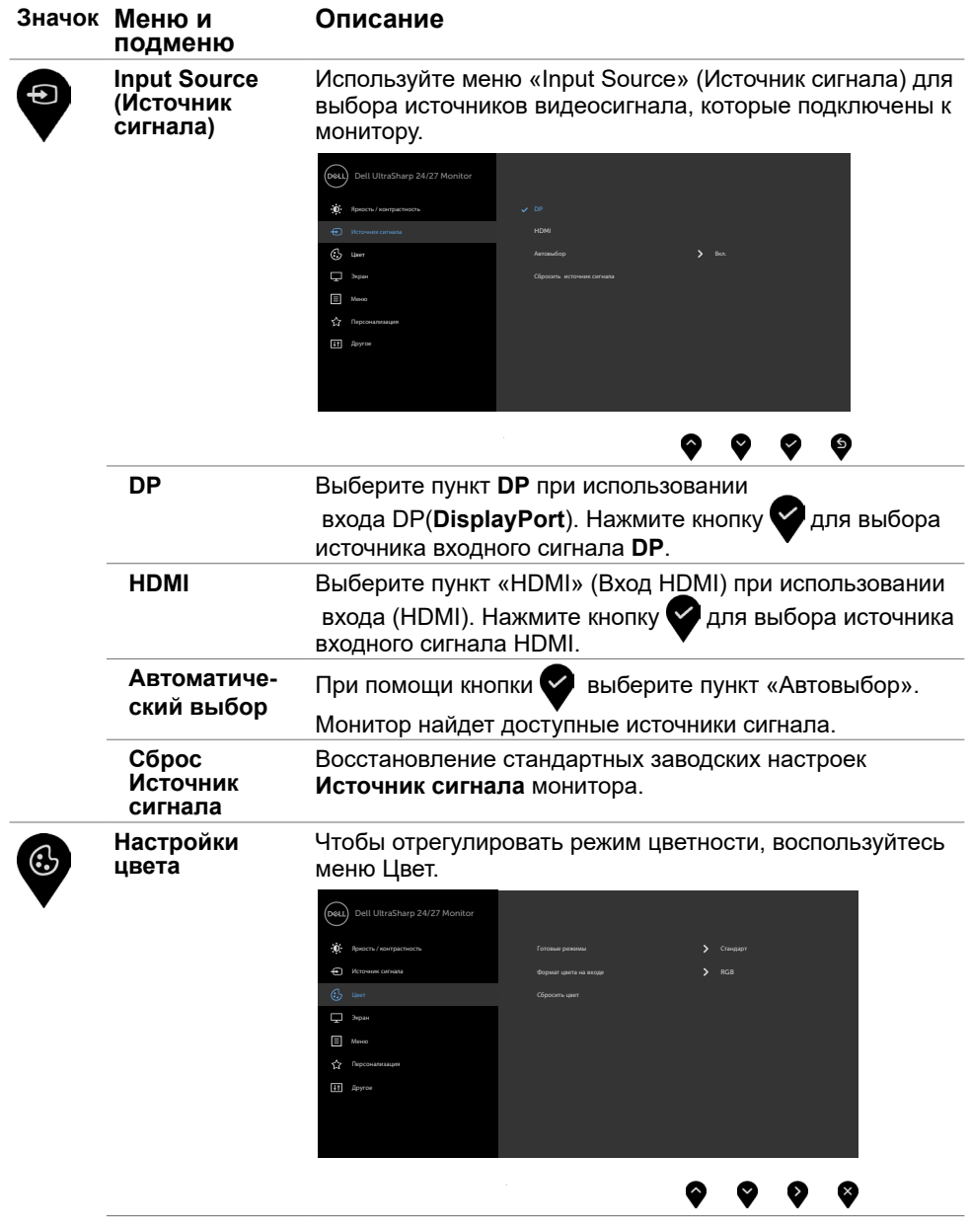

 $(\alpha)$ 

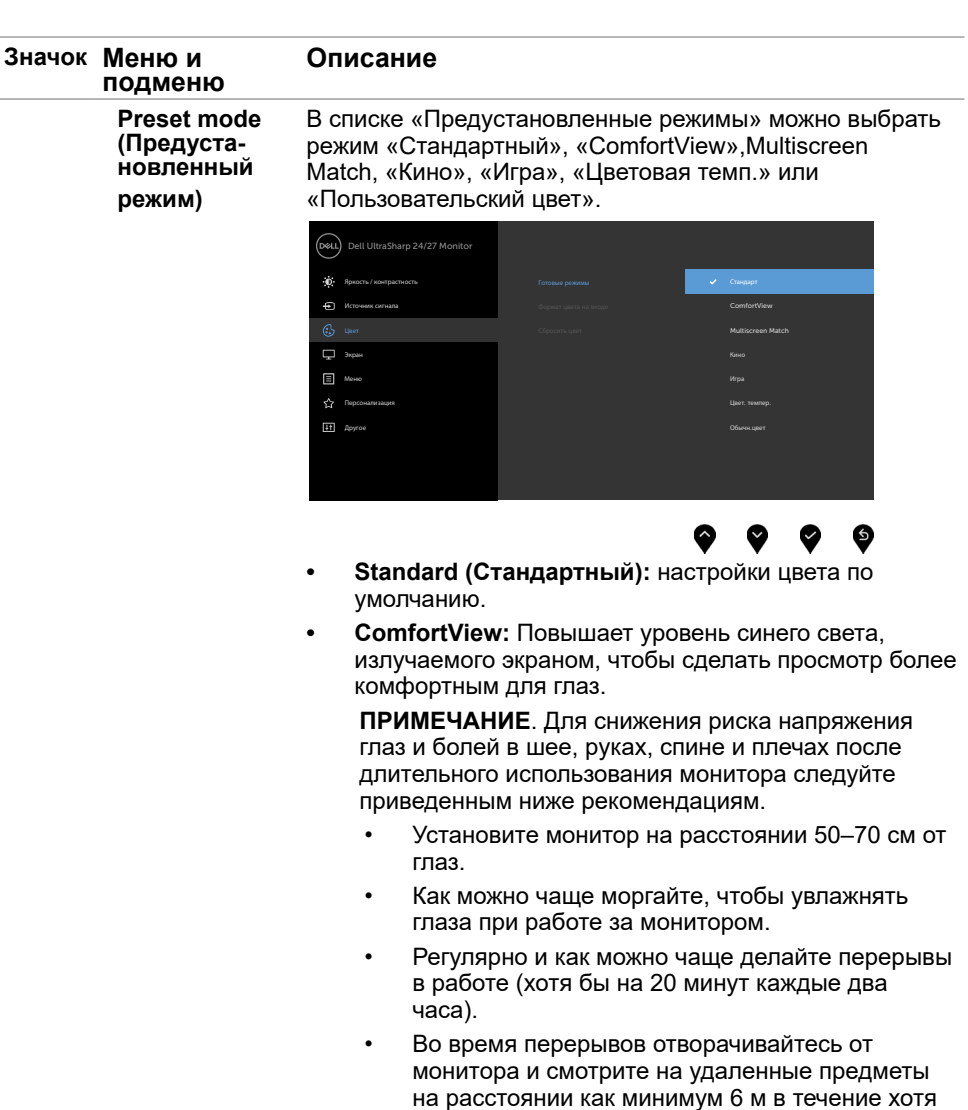

бы 20 секунд.

- Во время перерывов потягивайтесь, чтобы снять напряжение в мышцах шеи, рук, спины и плеч.
- **• Полиэкранный подбор:** Эта функция позволяет подбирать белый фон на нескольких мониторах.
- **• Movie (Фильм):** оптимальный режим для просмотра фильмов.

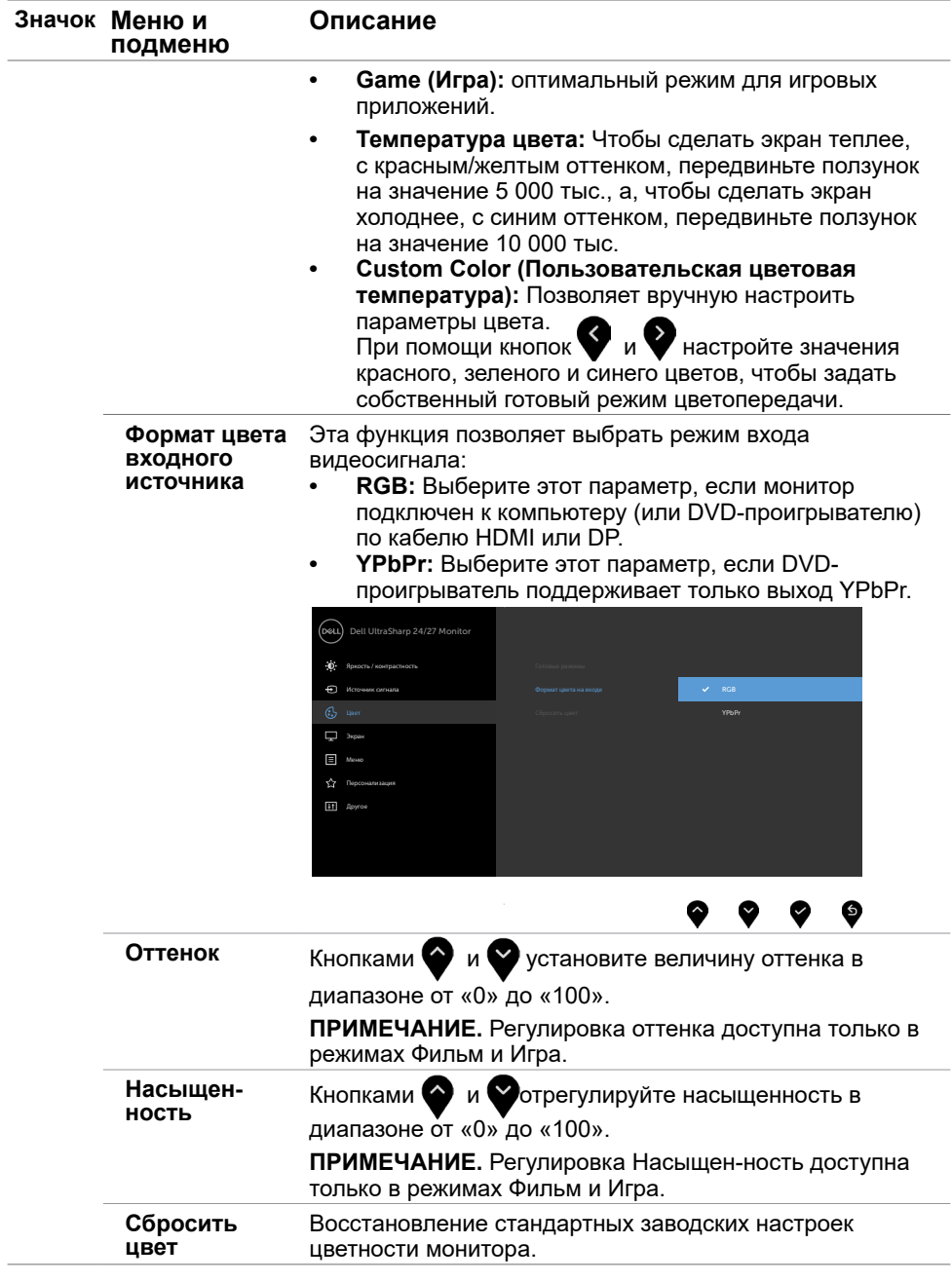

 $(\alpha)$ 

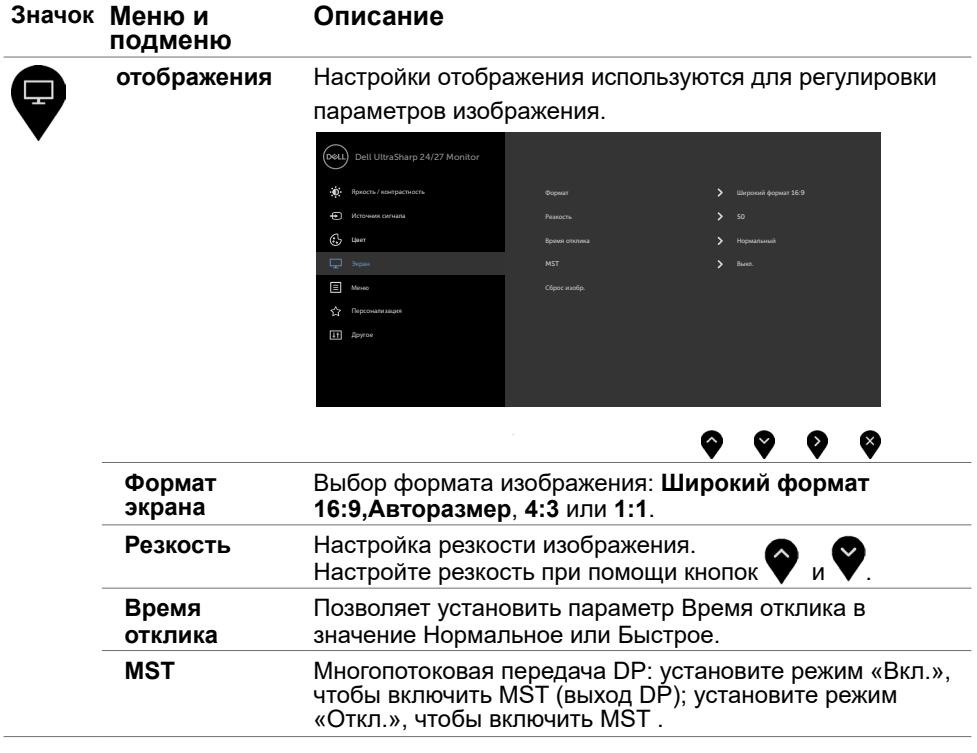

 **Эксплуатация монитора** | **43**

 $(\sim$ 

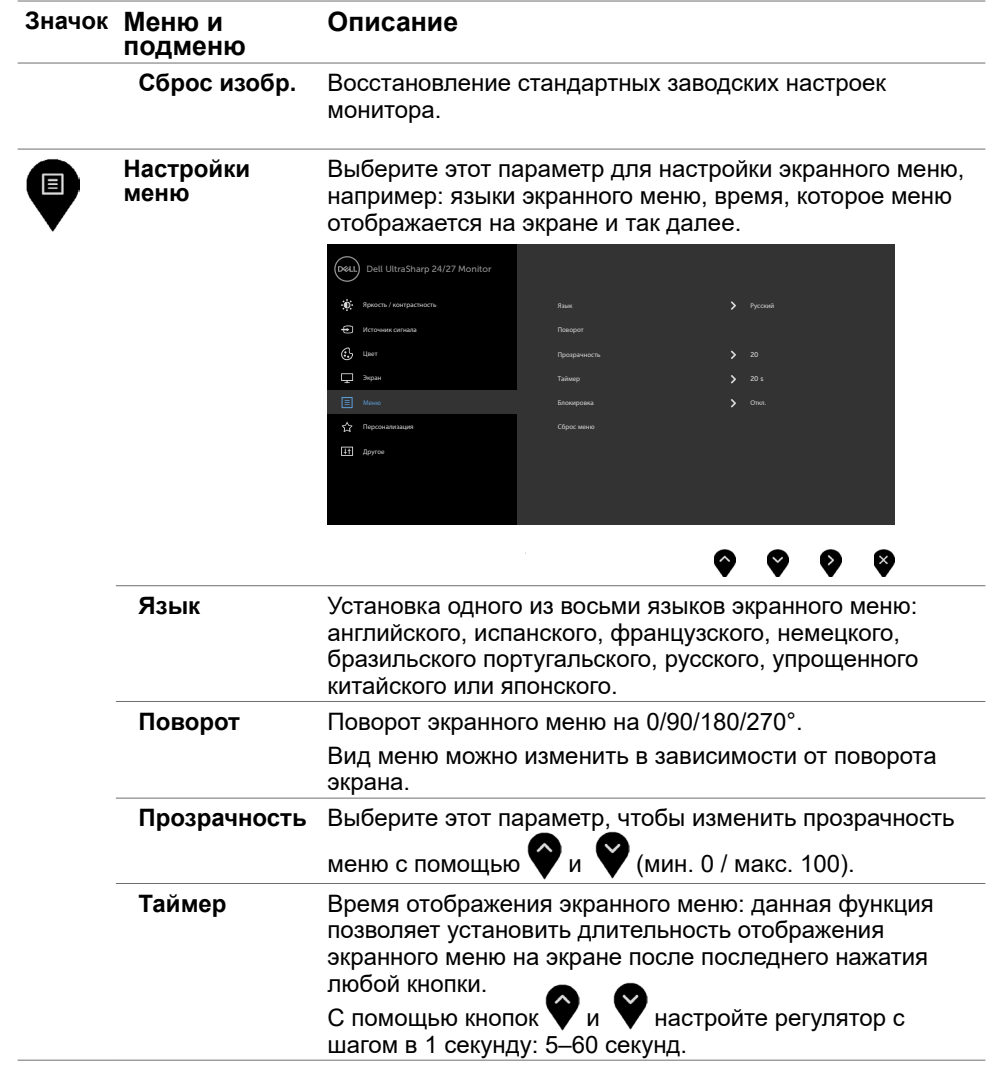

 $($ DELL

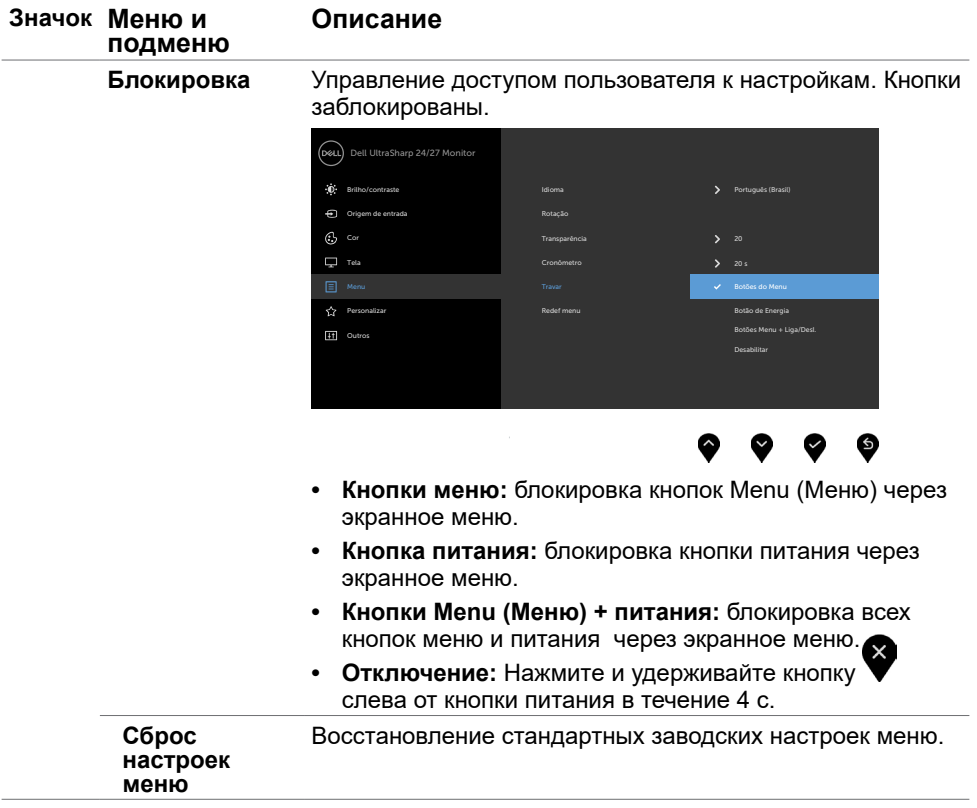

 $(\nabla \times L)$ 

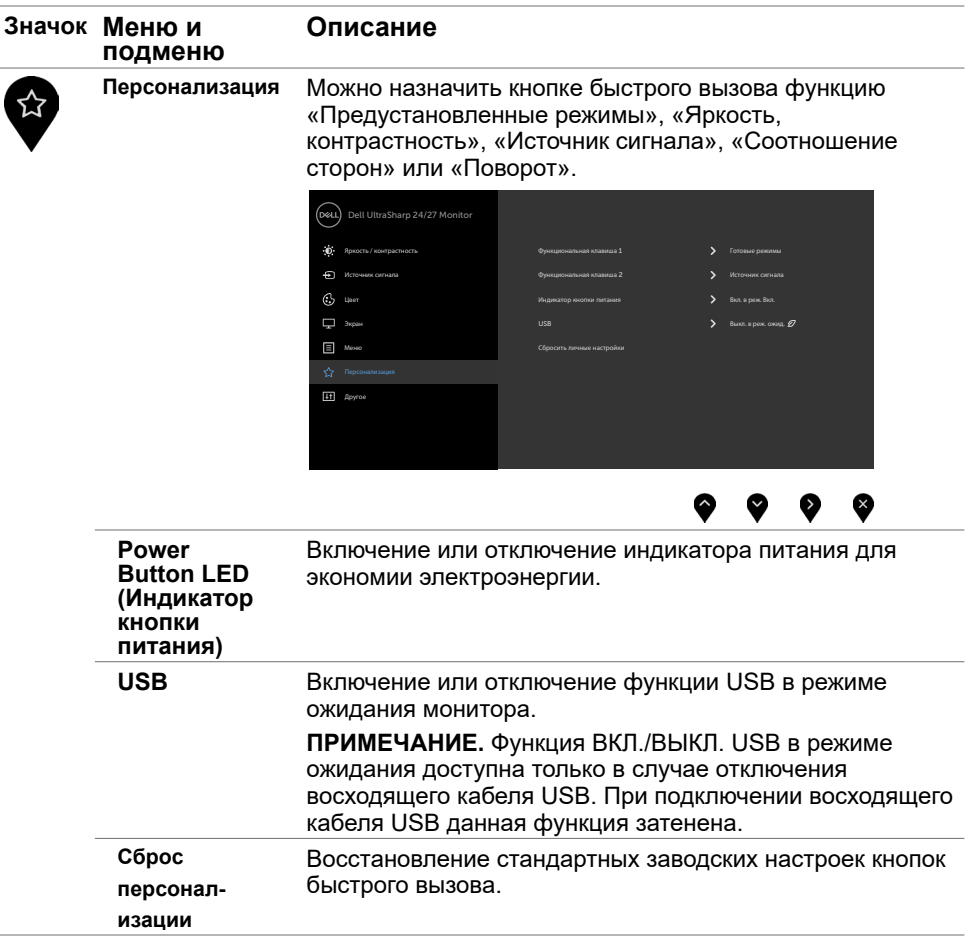

 $(\overline{DZL}$ 

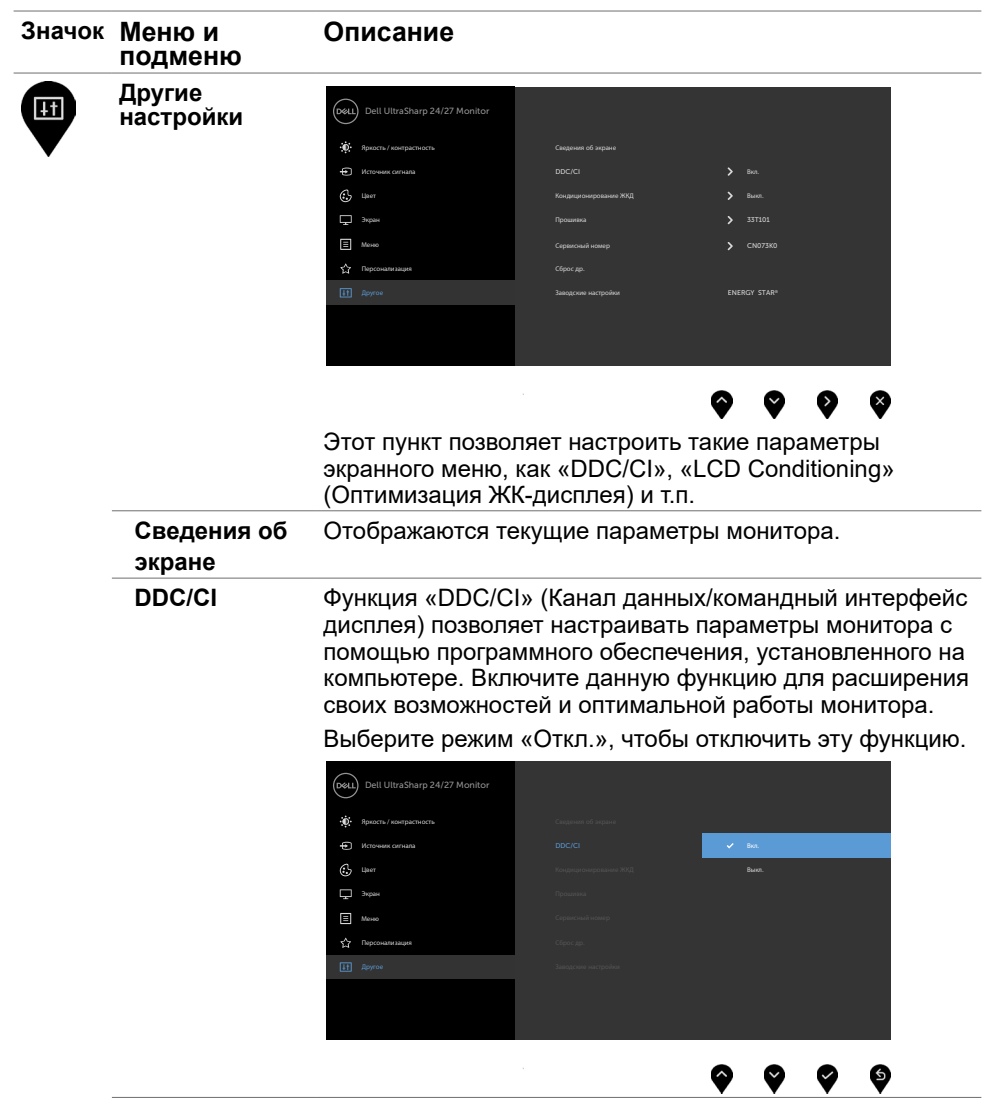

 $(\kappa L)$ 

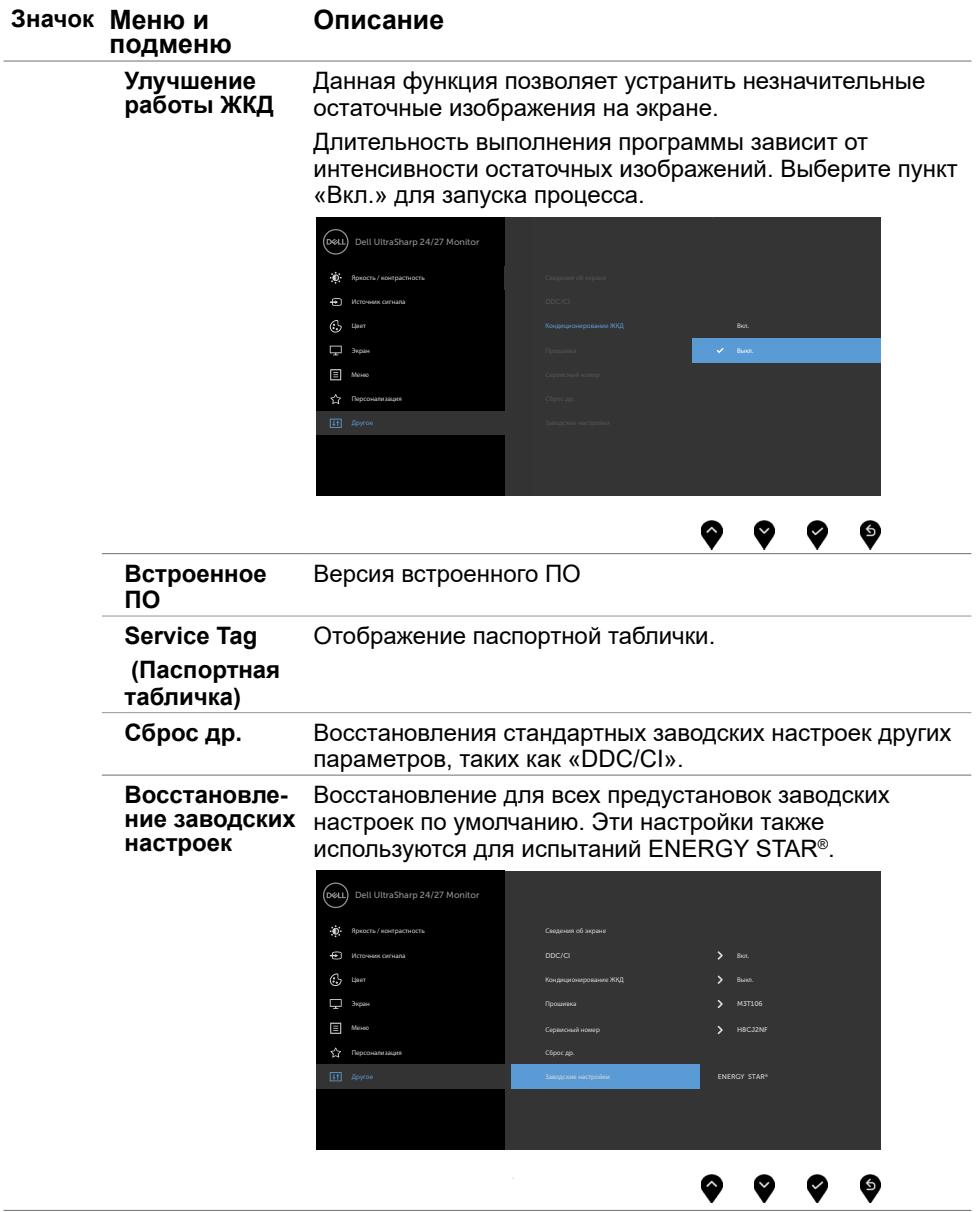

 $(PELL)$ 

## **Предупреждающие сообщения экранного меню**

Если монитор не поддерживает определенный режим разрешения, отображается приведенное ниже предупреждение.

### U2419H/U2419HX U2719D/U2719DX

![](_page_48_Picture_3.jpeg)

Это означает, что монитор не может произвести синхронизацию с получаемым от компьютера сигналом. Информацию о диапазонах частоты строк и кадров, применимых к данному монитору, см. в разделе [Технические характеристики](#page-10-1)  [монитора.](#page-10-1) Рекомендуется разрешение 1920 х 1080 (U2419H/U2419HX)/2560 х 1440<br>[\(U2719D/U](#page-10-1)2719DX).

Перед отключением функции DDC/CI отображается следующее предупреждение.

### U2419H/U2419HX U2719D/U2719DX

![](_page_48_Picture_8.jpeg)

При переходе дисплея в режим ожидания отображается следующее сообщение:

### U2419H/U2419HX U2719D/U2719DX

![](_page_48_Picture_292.jpeg)

Включите компьютер и выведите монитор из спящего режима для входа в экранное [меню](#page-37-2).

При нажатии любой кнопки, кроме кнопки питания, в зависимости от выбранного источника сигнала отображается одно из следующих предупреждений:

### U2419H/U2419HX U2719D/U2719DX

![](_page_49_Picture_3.jpeg)

Если не выбран источник входного сигнала DP или HDMI или не подключен соответствующий кабель, отображается плавающее диалоговое окно, показанное ниже.

![](_page_49_Picture_298.jpeg)

При выборе элементов экранного меню Вкл. в режиме ожидания в разделе Персонализация появляется следующее сообщение.

### U2419H/U2419HX U2719D/U2719DX

![](_page_50_Picture_130.jpeg)

При установке уровня Яркость выше уровня по умолчанию в 75% появляется следующее сообщение.

### U2419H/U2419HX U2719D/U2719DX

![](_page_50_Picture_131.jpeg)

См. [Поиск и устранение неисправностей](#page-51-1) для получения подробной информации.

# <span id="page-51-1"></span><span id="page-51-0"></span>**Поиск и устранение неисправностей**

 **ОСТОРОЖНО!Перед началом выполнения каких-либо действий, указанных в этом разделе, выполните [Правила техники безопасности.](#page-56-2)**

## **Самотестирование**

Монитор оснащен функцией самотестирования, которая позволяет проверить его работоспособность. Если монитор и компьютер подключены надлежащим образом, но монитор остается темным, запустите функцию самотестирования монитора, выполнив следующие действия.

- **1** Выключите компьютер и монитор.
- **2** Отсоедините видеокабель на задней стороне компьютера. Для правильного выполнения самопроверки отсоедините все видеокабели от задней панели компьютера.
- **3** Включите монитор.

На экране должно отобразиться плавающее диалоговое окно (на черном фоне), если монитор не определяет видеосигнал, но работает правильно. В режиме самотестирования индикатор питания горит белым светом. Кроме того, в зависимости от выбранного источника входного сигнала одно из следующих диалоговых окон постоянно отображается на экране.

### U2419H/U2419HX U2719D/U2719DX

![](_page_51_Picture_10.jpeg)

- <span id="page-52-0"></span> **4** Данное окно также отображается при нормальной работе системы, если видеокабель отсоединен или поврежден.
- **5** Отключите монитор и снова подсоедините видеокабель; затем включите компьютер и монитор.

Если на экране ничего нет после выполнения предыдущей операции, проверьте видеоконтроллер и компьютер, так как монитор работает исправно.

## <span id="page-52-1"></span>**Встроенная система диагностики**

Монитор оснащен встроенным инструментом диагностики, который поможет определить неисправный компонент: монитор, компьютер или видеокарту.

**ПРИМЕЧАНИЕ.** Можно запустить встроенную систему диагностики, если видеокабель отключен и монитор находится в режиме самотестирования.

![](_page_52_Picture_6.jpeg)

Для запуска встроенной системы диагностики выполните следующие действия.

- **1** Убедитесь, что экран чист (нет частиц пыли на поверхности экрана).
- **2** Отсоедините видеокабель на задней стороне компьютера или монитора. Монитор переходит в режим самотестирования.
- **3** Держите кнопку нажатой 1–5 секунд. Появится экран серого цвета.
- **4** Тщательно проверьте экран.
- **5** Нажмите Кнопку **1** на передней панели еще раз. Цвет экрана изменится на красный.
- **6** Проверьте экран.
- **7** Повторите шаги 5 и 6 для проверки отображения на зеленом, синем, черном и белом экранах.

Проверка завершена, если отображается белый экран. Для выхода снова нажмите Кнопку **1**.

Если не обнаружено каких-либо неисправностей экрана при использовании встроенной системы диагностики, значит, монитор работает исправно. Проверьте видеокарту и компьютер.

![](_page_52_Figure_17.jpeg)

# <span id="page-53-0"></span>**Общие проблемы**

В следующей таблице представлены способы решения распространенных проблем с монитором.

![](_page_53_Picture_243.jpeg)

DELL

![](_page_54_Picture_291.jpeg)

 $(\nabla \times L)$ 

### **Конкретные признаки Отражение на работе монитора Возможные способы решения** Изображение слишком малого размера Изображение отображается по центру экрана, но не заполняет всю область монитора • Проверьте Формат в экранном меню Параметры отображения. • Восстановите стандартные заводские настройки монитора. Отсутствует входной сигнал при нажатии кнопок Отсутствует изображение, индикатор светится белым цветом. • Проверьте источник сигнала. Убедитесь, что компьютер не работает в режиме энергосбережения, передвинув мышь или нажав любую клавишу на клавиатуре. • Проверьте правильность подключения сигнального кабеля. При необходимости отключите и снова подключите сигнальный кабель. • Перезагрузите компьютер или видеопроигрыватель. Изображение не заполняет весь экран. Изображение не заполняет экран по высоте или ширине • Из-за различий видеоформатов и форматов видеоизображения на DVD-дисках монитор может отображать изображение не на весь экран. • Запустите встроенную систему диагностики. При подключении к ПК с помощью DP изображения не отображаются Пустой экран • Определите стандарт DP (DP1.1a или DP1.4), используемый в графической карте. Загрузите и установите последнюю версию драйвера графической карты. • Некоторые графические карты стандарта DP1.1a не поддерживают мониторы стандарта DP1.4. Вызовите экранное меню, в разделе «Источник сигнала» нажмите и 8 секунд удерживайте кнопку выбора режима D чтобы переключить режим монитора с DP 1.4 на DP 1.1a.

## <span id="page-55-0"></span>**Проблемы, связанные с изделием**

<span id="page-55-1"></span>**DEL** 

# <span id="page-56-2"></span><span id="page-56-0"></span>**Правила техники безопасности**

Дисплеи с глянцевыми лицевыми панелями рекомендуется располагать так, чтобы предотвратить возникновение на лицевой панели нежелательных бликов и отражений от окружающих источников света и поверхностей.

### **ОСТОРОЖНО! Использование элементов управления, регулировок или процедур, отличных от указанных в данном руководстве, может стать причиной ударного воздействия, поражения электрическим током и/или механических повреждений.**

Правила техники безопасности см. в разделе «Безопасность, охрана окружающей среды, нормативные сведения».

# **Декларации соответствия требованиям Федеральной комиссии по связи (FCC, только для США) и другие нормативноправовые сведения**

Декларации соответствия требованиям FCC и другие нормативно-правовые сведения см. на веб-сайте о соответствии нормативным требованиям по адресу:

www.dell.com/regulatory\_compliance.

# <span id="page-56-1"></span>**Обращение в компанию Dell**

Для покупателей в США: позвоните по тел. 800-WWW-DELL (800-999-3355)

**ПРИМЕЧАНИЕ.**Если отсутствует активное Интернет-подключение, можно найти соответствующую информацию в счете-фактуре, упаковочной ведомости, счете или в каталоге изделий Dell.

Dell обеспечивает поддержку и техобслуживание с помощью различных интерактивных услуг и услуг поддержки по телефону. Доступность таких услуг различается в разных странах и зависит от конкретного изделия, некоторые услуги могут быть недоступны в вашем регионе.

Получение онлайновой поддержки по использованию монитора:

Посетите веб-сайт www.dell.com/support/monitors.

**D**&LI

<span id="page-57-0"></span>Ниже приведен порядок обращения в компанию Dell по вопросам продаж, технической поддержки или послепродажного обслуживания.

- **1** Перейдите на веб-сайт по адресу: www.dell.com/support.
- **2** Проверьте наличие страны или региона в раскрывающемся меню Выберите страну/регион в левом верхнем углу страницы.
- **3** Нажмите Связаться с нами рядом с раскрывающимся меню страны.
- **4** Выберите нужную услугу или ссылку на услугу.
- **5** Выберите более удобный для себя способ связи сотрудника компании Dell с вами.

# **База данных продукции ЕС, в которой представлена маркировка энергоэффективности и информационный листок изделия**

U2419H: https://eprel.ec.europa.eu/qr/344772 U2419H WOST: https://eprel.ec.europa.eu/qr/349824 U2719D: https://eprel.ec.europa.eu/qr/344906

# **Настройка монитора**

## **Установка разрешения экрана 1920 x 1080 «U2419H/U2419HX»/2560 x 1440«U2719D/U2719DX» «максимум»**

Для достижения наилучших рабочих характеристик установите разрешение дисплея **1920 x 1080 «U2419H/U2419HX»/2560 x 1440«U2719D/U2719DX»** пикселей, выполнив следующие действия:

### **В Windows Vista, Windows 7, Windows 8 или Windows 8.1:**

- **1** Только для Windows 8 или Windows 8.1: выберите плитку Рабочий стол, чтобы перейти к классическому рабочему столу
- **2** Щелкните правой кнопкой мыши на рабочем столе и выберите пункт «Разрешение экрана».
- **3** Щелкните раскрывающийся список Разрешение экрана и выберите пункт **1920 x 1080 «U2419H/U2419HX»/2560 x 1440«U2719D/U2719DX»**.

**4** Нажмите кнопку «OK».

**В Windows 10:**

- **1** Щелкните правой кнопкой мыши на рабочем столе и выберите «параметров дисплея».
- **2** Нажмите **Дополнительные настройки**.
- **3** Щелкните выпадающий список экранного разрешения и выберите параметр **1920 x 1080 «U2419H/U2419HX»/2560 x 1440«U2719D/U2719DX»**.
- **4** Нажмите Применить.

Если вы не увидите рекомендуемого разрешения в качестве варианта, необходимо обновить драйвер графической карты. Выберите сценарий, который лучше всего описывает используемую систему и следуйте указанным инструкциям.

## **Компьютер Dell**

- **1** Перейдите на веб-сайт по адресу: www.dell.com/support, введите метку обслуживания компьютера и загрузите новейший драйвер для используемой видеокарты.
- **2** После установки драйверов графического адаптера попробуйте снова установить разрешение **1920 x 1080 «U2419H/U2419HX»/2560 x 1440«U2719D/ U2719DX»**.

Если не удается установить разрешение **1920 x 1080 «U2419H/U2419HX»/2560 x 1440«U2719D/U2719DX»**, обратитесь в компанию Dell™ для получения информации о графических адаптерах, поддерживающих данное разрешение.

![](_page_58_Picture_9.jpeg)

## <span id="page-59-0"></span>**Компьютер, изготовленный не компанией Dell**

### **В Windows Vista, Windows 7, Windows 8 или Windows 8.1:**

- **1** Только для Windows 8 или Windows 8.1: выберите плитку Рабочий стол, чтобы перейти к классическому рабочему столу
- **2** Правой кнопкой мыши щелкните рабочий стол и выберите **Персонализация**.
- **3** Щелкните **Изменить параметры отображения**.
- **4** Щелкните **Расширенные настройки**.
- **5** Определите изготовителя видеокарты, проверив описание сверху окна (например, NVIDIA, AMD, Intel и т. д.).
- **6** Посетите веб-сайт изготовителя видеокарты для получения обновленного драйвера (например, http://www.AMD.com ИЛИ http://www.NVIDIA.com).
- **7** После установки драйверов графического адаптера попробуйте снова установить разрешение **1920 x 1080 «U2419H/U2419HX»/2560 x 1440«U2719D/ U2719DX»**.

### **В Windows 10:**

- **1** Щелкните правой кнопкой мыши на рабочем столе и выберите «параметров дисплея».
- **2** Нажмите **Дополнительные настройки**.
- **3** Нажмите **Настройки видеоадаптера**.
- **<sup>4</sup>** Определите изготовителя видеокарты, проверив описание сверху окна (например, NVIDIA, AMD, Intel и т. д.).
- **5** Посетите веб-сайт изготовителя видеокарты для получения обновленного драйвера (например, http://www.AMD.com ИЛИ http://www.NVIDIA.com).
- **6** После установки драйверов графического адаптера попробуйте снова установить разрешение **1920 x 1080 «U2419H/U2419HX»/2560 x 1440«U2719D/ U2719DX»**.

![](_page_59_Picture_16.jpeg)

**ПРИМЕЧАНИЕ.** Если не удается установить рекомендуемое разрешение, обращайтесь к изготовителю компьютера или приобретите графический адаптер с поддержкой рекомендуемого видеоразрешения.

## **Рекомендации по обслуживанию**

### **Очистка монитора**

**ОСТОРОЖНО! Перед очисткой монитора отключите кабель питания монитора от электрической розетки.**

### **ВНИМАНИЕ! Перед очисткой монитора прочтите следующие [указания](#page-56-2)  [по правилам безопасности](#page-56-2).**

Для обеспечения максимальной эффективности следуйте указанным инструкциям при распаковке, очистке или эксплуатации монитора.

• Для очистки антистатического экрана немного смочите ткань водой. По возможности используйте специальную ткань для очистки экранов или раствор, подходящий для антистатического покрытия. Не используйте бензин, растворитель, аммиак, абразивные очистители или сжатый воздух.

![](_page_59_Picture_24.jpeg)

- <span id="page-60-0"></span>• Для очистки монитора используйте ткань, слегка смоченную теплой водой. Не используйте какие-либо моющие средства, так как они оставляют матовую пленку на мониторе.
- Если обнаружите белый порошок при распаковке монитора, протрите его тканью.
- Обращайтесь с монитором осторожно, так на темных мониторах царапины и потертости заметны сильнее, чем на светлых мониторах.
- Для поддержания оптимального качества изображения монитора используйте динамически изменяющуюся экранную заставку и выключайте монитор, если он не используется.

## **Этот ярлык и информация предназначены только для Узбекистана**

![](_page_60_Picture_148.jpeg)

![](_page_60_Picture_149.jpeg)

.<br>D&Ll